# **INSTALACIÓN Y CONFIGURACIÓN DHCP SERVER, DNS SERVER Y CONTROLADOR DE DOMINIO, PROXY NO TRANSPARENTE, CORTAFUEGOS, SERVICIOS FILE SERVER, PRINT SERVER Y VPN**

Pedro Pulido Serrato pepulidos@unadvirtual.edu.co Jose Manuel Cuchimba Vargas jmcuchimbav@unadvirtual.edu.co Eduar Ricardo Vela Pinilla eduar-ricardopp@hotmail.com Juan Pablo Parra Muñoz anjumoz@hotmail.com eduar-ricardopp@hotmail.com Servio Dario Lopez Ortega sdlopezo@unadvirutal.edu.co

**RESUMEN:** *El presente documento se detalla, muestra y evidencia el proceso realizado en la instalación de los diferentes procesos de administración y control de red que permite el servidor Zentyal. En el cual se realizará la Instalación y configuración DHCP Server, DNS Server y Controlador de Dominio, También un Proxy no transparente, Cortafuegos, servicios File Server, Print Server y VPN.* 

*Todo lo anterior mencionado con la intensión de que, como grupo de trabajo, terminemos de dar solución a la problemática\* de puesta en marcha una infraestructura de red de acuerdo a los servicios y requerimientos específicos solicitados por el cliente*

**PALABRAS CLAVE**: Zentyal, DHCP, Proxy, Dominio, VPN, DNS, Firewall, Ubuntu, File Server, Print Server.

*Abstrac: This document details, shows and evidences the process carried out in the installation of the different network administration and control processes that the Zentyal server allows. In which the Installation and configuration of the DHCP Server, DNS Server and Domain Controller will be carried out, as well as a non-transparent Proxy, Firewall, File Server, Print Server and VPN services.*

*All of the above mentioned with the intention that, as a working group, we finish solving the problem of setting up a network infrastructure according to the specific services and requirements requested by the client.*

**Keywords:** Zentyal, DHCP, Proxy, Dominio, VPN, DNS, Firewall, Ubuntu, File Server, Print Server.

## **1 INTRODUCCIÓN**

Como culminación del proceso de aprendizaje que se realiza se muestra como proponer soluciones bajo el sistema operativo GNU/Linux específicamente Zentyal Server 6.2 con su debida instalación, configuración para lograr un ambiente enfocado a la implementación de infraestructura IT de mayor nivel en la intranet y extraen garantizando la seguridad, migración y puesta en marcha dado respuesta al servició solicitado.

Además, adquirir destreza y planear soluciones tipo cliente-servidor se da respuesta a la actividad Paso 8 - Solucionando necesidades específicas con GNU/Linux, del curso de profundización como opción de grado.

## **2 REQUISITOS PREVIOS DE ACTIVIDAD**

#### **2.1 ACERCA DE ZENTYAL 6.2**

Servidor Zentyal ofrece la primera implementación nativa de Microsoft Active Directory® en Linux que es fácil de usar. El Servidor Zentyal se ha convertido en una alternativa de Windows Server, actualmente es el servidor número uno para muchas empresas y organizaciones en todo el mundo

#### **2.2 DESCARGAR ZENTYAL 6,2**

Lo primero sea realizar la descarga del .iso que necesitamos para proceder con la instalación de la máquina virtual, para ello será necesario ingresar a la<br>página oficial de Zentyal v descardar: página oficial de Zentyal y descargar: http://download.zentyal.com/zentyal-6.2-developmentamd64.iso

#### **2.3 CONFIGURAR MÁQUINA VIRTUALES**

Como segundo paso será realizar la configuración de nuestras máquinas virtuales, 1 donde se contará con un servidor (ZENTYAL) el cual tendrá 2 tarjetas de red, 1 NAT o puente y otra en RED INTERNA, ya que 1 será la que nos permita la conexión a internet (servidor-Router) y la otra de dar conexión (servidor -cliente). En cuando a la segunda máquina, será una máquina de Ubuntu 18.04 LTS el cual contará con 1 tarja te red, la cual estará en modo RED INTERNA. (Ver imagen 1 y 2).

 Los requisitos para que funcione de manera correcta cada máquina, se colocan en la Tabla 1.

*Tabla 1: Requisitos Maquinas*

| Maquina                | Red        | Disco | RAM     |  |  |
|------------------------|------------|-------|---------|--|--|
| Zentyal 6.2            | 2 Tarjetas | 15GB  | 4096 MB |  |  |
| <b>Ubuntu</b><br>18.04 | 1Tarjeta   | 20GB  | 4096 MB |  |  |

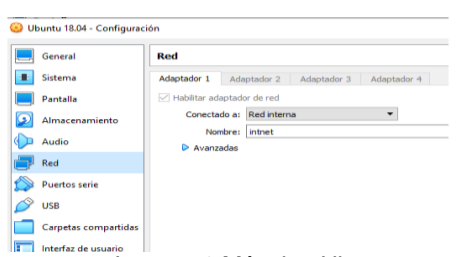

Imagen 1 Máquina Ubuntu

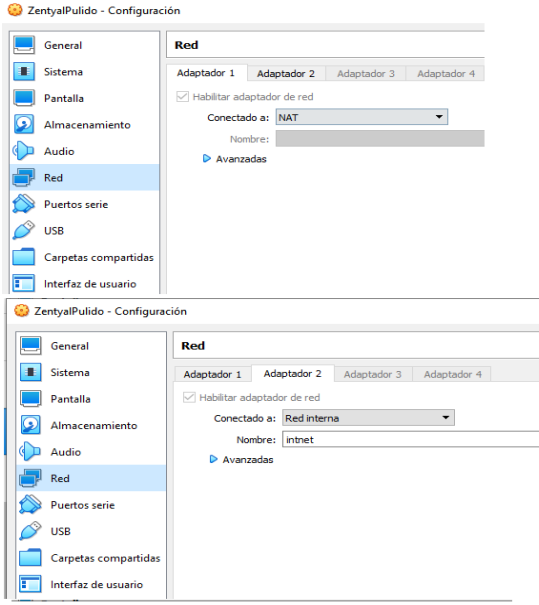

Imagen 2 Máquina Zentyal

## **2.4 INSTALACIÓN ZENTYAL 6,2**

Una vez configurada la máquina para Zentyal, lo que haremos será proceder con el proceso de instalación, el cual es sencillo.

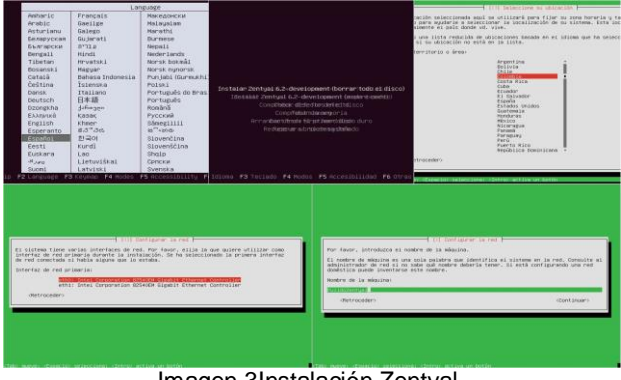

Imagen 3Instalación Zentyal

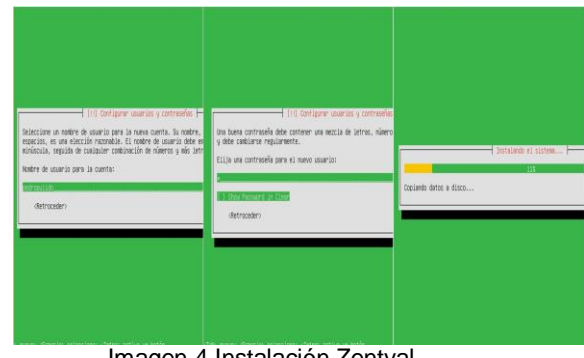

Imagen 4 Instalación Zentyal

Al finalizar la instalación, nos quedara un escritorio similar a cualquier sistema operativo. Al igual que iconos de acceso rápido para el administrador.

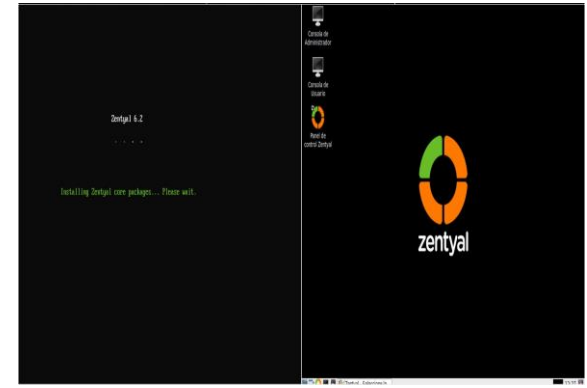

Imagen 5. Finalización de instalación Zentyal

Una vez terminado dicho proceso, estando en escritorio lo que hacemos es iniciar, mediante el "Panel de control Zentyal" el cual nos permitirá iniciar la configuración de nuestro servidor y la red.

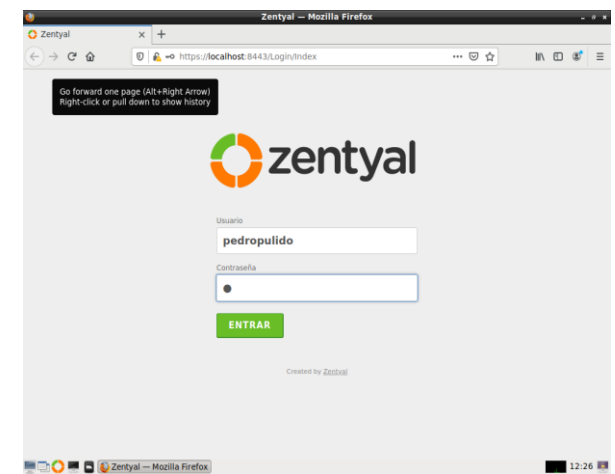

Imagen 6 Panel de Acceso Zentyal.

Aquí podemos proceder a realizar la configuración inicial, configurar las tarjeas de red y los diferentes módulos que requerimos, se pueden "SALTAR" y después configurar, queda a elección.

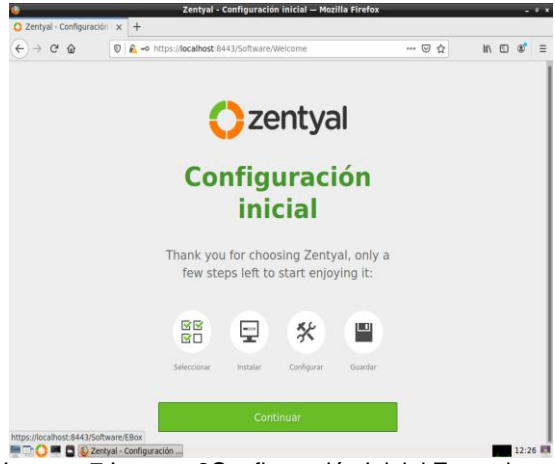

Imagen 7 Imagen 8Configuración Inicial Zentyal

Una vez terminemos de instalar los módulos que requerimos y las configuraciones iniciales básicas nos quedará una interfaz donde podemos ya iniciar las diferentes configuraciones de acuerdo con las temáticas

## **3 TÍTULO PRINCIPAL**

Es importante menciona las temáticas a desarrollar en este documento, también se describe el paso a paso de cada una de ellas, como es su configuración e implementación mediante el servidor Zentyal 6.2, a continuación, se menciona cada una y que servicio se debe implementar.

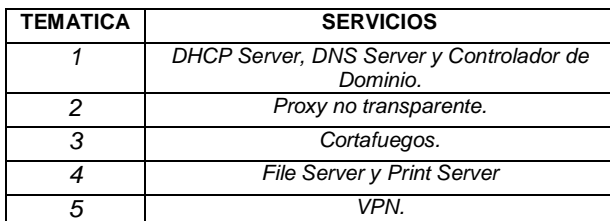

*Tabla 2 Temáticas*

#### **3.1 Temática 1: DHCP Server, DNS Server y Controlador de Dominio.**

Producto esperado: Implementación configuración detallada del acceso de una estación de trabajo GNU/Linux a través de un usuario y contraseña, así como también el registro de dicha estación en los servicios de Infraestructura IT de Zentyal.

#### **3.1.1 DHCP Server**

Es necesario identificar como va a ser utilizado Zentyal con respecto a las direcciones IP:

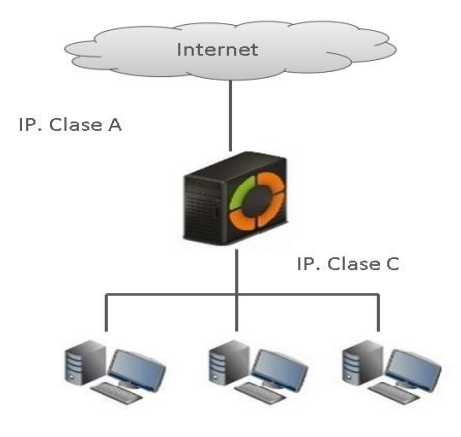

Paso 1: Lo primero es identificar la configuración de los dos adaptadores de red, debido a que una de ellas debe quedar como DHCP para la red externa y la otra como red interna y estado estático.

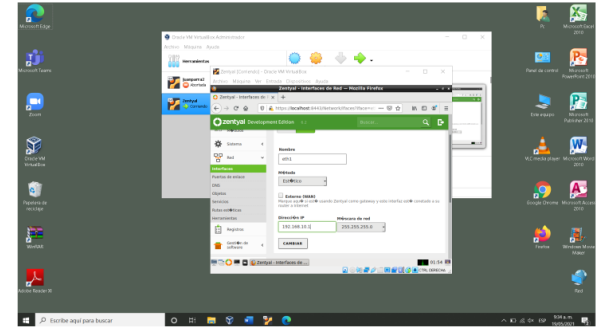

Imagen 9. configuración de red LAN con Ip estática (19- 05-2021) Elaboración Propia

Paso 2: Se procede a realizar la asignación de los rangos con forme a las sugerencias.

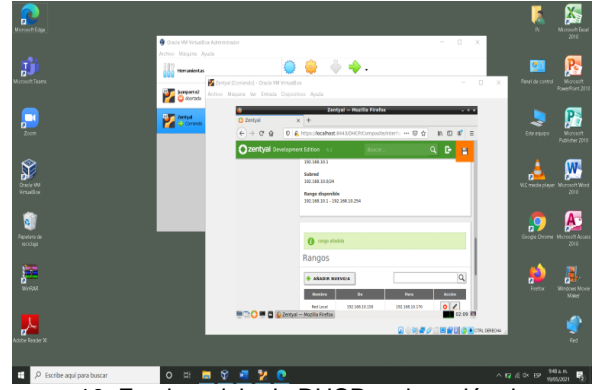

Imagen 10. En el modulo de DHCP- asignación de Rangos (15-05-2021) Elaboración Propia

Paso 3: Se procede a realizar los cambios realizados, y se comprueba el funcionamiento.

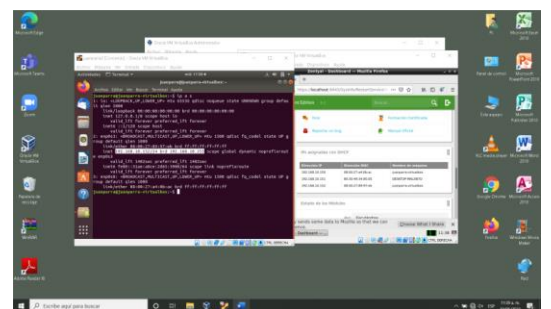

Imagen 11. Imagen 12 Se puede Visualizar la conexión desde el cliente y el servidos Zentyal (19-05-2021) Elaboración Propia

#### **3.1.2 DNS Server**

Paso 1: Para la configuración del servidor de resolución de nombre de dominio, nos dirigimos al menú de Zentyal y confirmamos que el módulo este activo y guardado, seguido procedemos a realizar la debida configuración, como principio habilitando el cache de DNS- transparente:

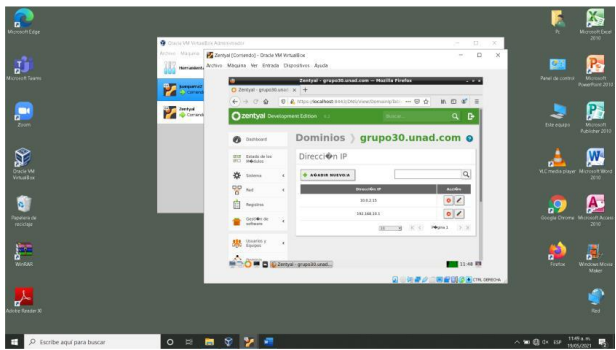

Imagen 13. Interfaz de Dominios adicionamos nuestra IP configurada. (19-05-2021) Elaboración Propia

Paso 2: seguido de la identificación y confirmación de la configuración del nombre de dominio

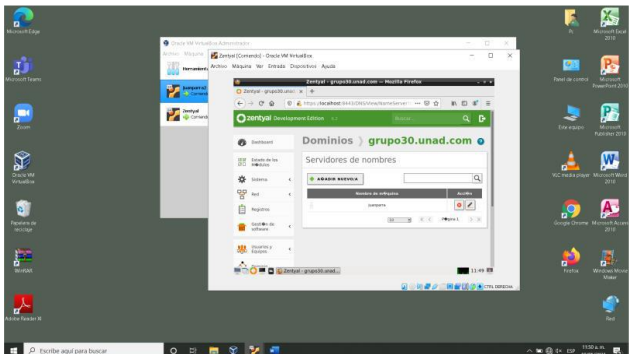

Imagen 14. Identificamos el nombre del dominio con su IP.(19-05-2021) Elaboración Propia

Paso 3: Después de realizar la comprobación de proceder a guardar los cambios y la comprobación verificando en la maquina cliente y un ping desde Zentyal.

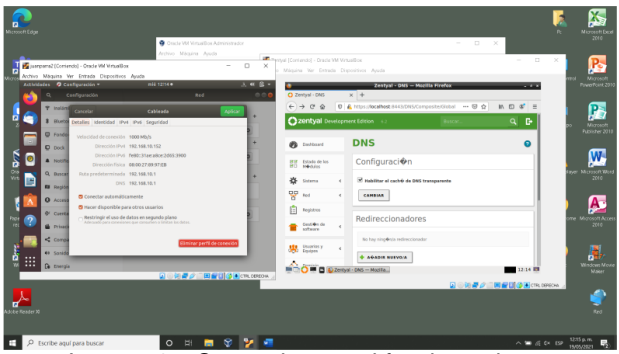

Imagen 15. Comprobamos el funcionamiento identificando el DNS en la maquina cliente. (19-05-2021) Elaboración Propia

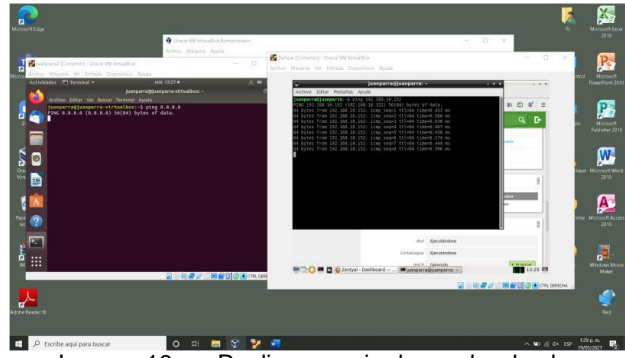

Imagen 16. se Realiza una pin de prueba desde Zentyal.(15-05-2021) Elaboración Propia

|                                                                                                    | Crack VM Virtualize Administrator<br>Astriyo Micauta Austa<br>989 | Zemai (Contendo) - Oracle MA Virtuali or                                                    |                                                          | $   \times$<br>$n - x$                      | 2010                                    |
|----------------------------------------------------------------------------------------------------|-------------------------------------------------------------------|---------------------------------------------------------------------------------------------|----------------------------------------------------------|---------------------------------------------|-----------------------------------------|
| Assessme? [Comiendo] - Drade W/ VirtualBox<br>Antroo Micarra Ver Entrada Disposition Ausda                                                                                                    | $\Box$<br>$\times$                                                | Archian Missuina Yer Estreeta Conventions Austin                                            | Zentral - DNS - Morilla Firefox                          | <b>CONTRACTOR</b>                           |                                         |
| Actividades [7] Terminal w<br>ml4 1635 *<br>Juanparraditsianparra-virtualibos: -<br>Archive Editor Ver Buscar Terminal Avoda                                                                                                    | 3.48<br>0.01                                                      | C Zentval - DNS<br>$x +$<br>$4 - 3 - 3 = 6$                                                 | D & Hoschesheet 84410MSComposite/Stobal - D &            | B, D, E                                     | PowerPoint 2010                         |
| tuangarradisangarra-virtsalbox:«5 oiro 8.8.8.8<br>PING R.H.E.E (R.H.R.R) SEC84) butes of data.<br>64 butes from 0.0.0.0: icmp segni ttlni87 time=122 ms<br>64 bytes from 8.8.8.8; icmp segn2 ttln187 timen343 ms<br>64 bytes from B.B.B.B: icmg coq=3 ttl=187 time=72.8 ms<br>64 butes from 0.0.0.0: icms soon4 ttl=187 time=04.9 ms<br>64 butes from 0.0.0.0: icma seq=5 ttl=187 time=213 ms<br>04 butes from 8.8.8.8: icmp seque ttl=187 time=130 ms |                                                                   | 220mtyal Development Edition (2)<br><b>121</b> University<br>Equipper                       | No hay ring@nis.redireccionador<br><b>A AGAIN MIEVER</b> | Q B<br><b>SERVICE</b>                       | Publisher 2010                          |
| On butes from N.H.H.H: icma sequ? ttlad8? time=250 ms<br>ø<br>64 butes from m.m.m.m: icma seque ttlude? time:75.1 ms<br>64 butes from 8.8.8.8: icmp segmo ttl=187 time=99.1 ms<br>o.<br>nd butes from R.R.R.R.W: icma secondo ttleda? time=110 as<br>w<br>64 butes from 0.0.0.0: icma sec-11 ttl-187 time-143 ms<br>64 butes from 0.0.0.0: icms sec-12 ttl-197 time-61.6 ms<br>04 butes from 0.0.0.0: icmp.seq=13 ttl=187 time=100 ms                  |                                                                   | ×<br>Dominio<br>Comparticides de<br>Dominios<br>ra<br>Grhama<br>⇒ിഞ                         | <b>CAGASH MIEVELA</b>                                    | $\alpha$                                    | a player. Microsoft Wor<br>2010         |
| on butes from m.m.m.m: icea sequin ttling? timeuton ex<br>64 butes from 8.8.8.8: icma sequit ttl:587 time=232 ms<br>64 butes from 8.8.8.8: Lcmg seguid ttl=387 time=153 ms<br>64 bytes from 8.8.8.8: Lcng seg=17 ttl=187 time=74.8 as<br>s.s.s.s aino statistics<br>17 packets transmitted, 17 received, 6% packet loss, time 16023ms<br>FEE mln/evg/nax/mlev = 61.699/134.061/256.749/56.952 ns                                                       |                                                                   | CIO<br>Degre<br><b>Demokratic</b><br>Cortafuesed<br>grupoldi unad com<br>Counted by Zentral | <b>b</b><br>×                                            | w<br><b>Chrisme:</b><br>ø<br>$\overline{a}$ | Microsoft Acces<br>2010                 |
| fuangarrafisanoarra-virtsalbox:-1<br>n<br>$\cdots$<br>m                                                                                                    |                                                                   | <b>MEDIO MEDID Ze Zentyal - ONS - Mazilla Reefax</b>                                        | $30 - 8$<br>$\times$ <<br>GIOU#クロ開発BIGERTHOMON           | Pears 1<br>$>$ $\times$<br>22:19 回          | A<br><b>Wednes Most</b><br><b>Maker</b> |
|                                                                                                    | 国の関東の三国製品のElectronical                                            |                                                                                             |                                                          |                                             |                                         |

Imagen 17. se realiza un pin de prueba desde la maquina cliente.(15-05-2021) Elaboración Propia

#### **3.1.3 Controlador de Dominio:**

nos da una serie de servicios distribuidos en información y compartimiento de clientes unidos al dominio.

Paso 1: Para iniciar con la configuración es indispensable activar el módulo y guardarlo con eso ya se procede a habilitar los perfiles móviles y el nombre de dominio.

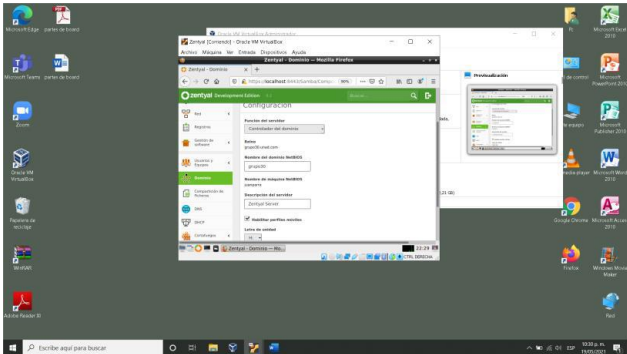

Imagen 18 Habilitamos perfiles móviles y la damos el nombre al dominio. (19-05-2021) Elaboración Propia

Paso 2: Se guardan los cambios realizados y se procede a crear el usuario

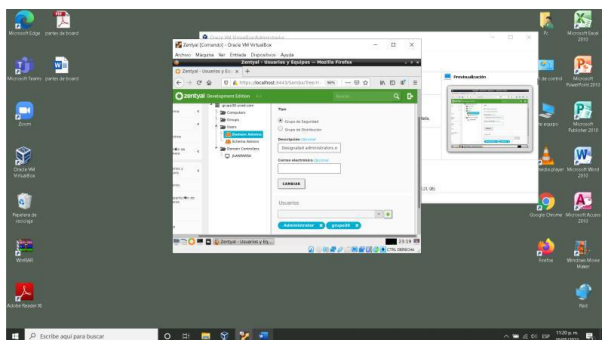

Imagen 19.se crea un usuario denomindo-grupo30. (19- 05-2021) Elaboración Propia

Paso 3: En la maquina cliente se instalan los correspondientes complementos se actualiza y agrega la

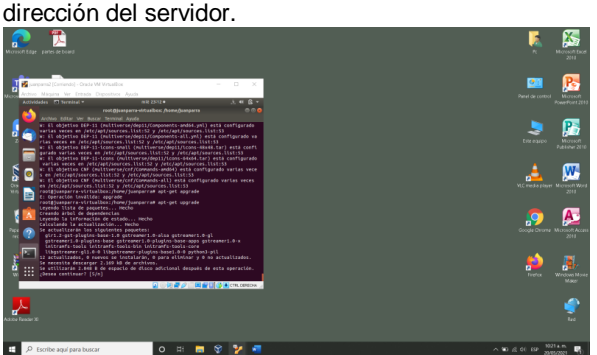

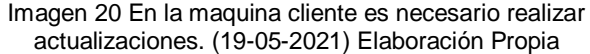

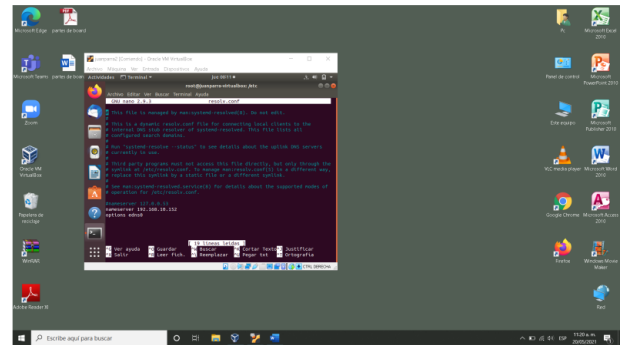

Imagen 21.se habilita la dirección IP del servidor. (19-05- 2021) Elaboración Propia

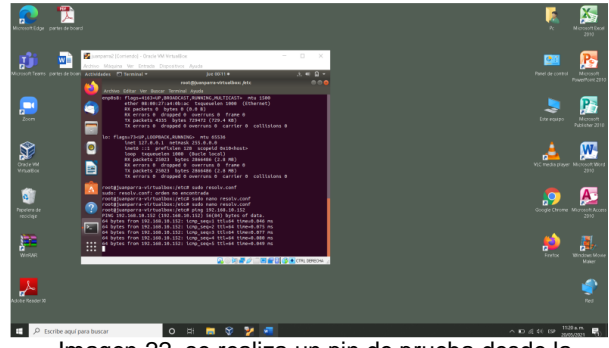

Imagen 22. se realiza un pin de prueba desde la maquina cliente. (19-05-2021) Elaboración Propia

#### **3.2 Temática 2: proxy no transparente**

Paso 1. Entramaos a la zona de DHCP, en las interfaces se da clic al botón de configuración

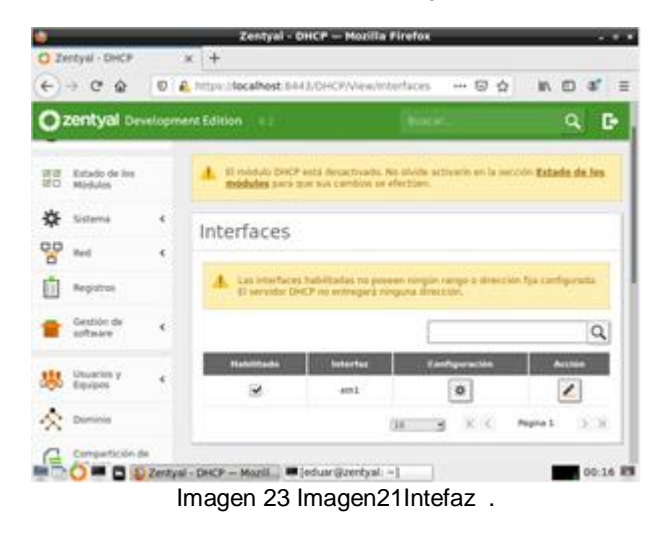

Paso 2. En la sección de red, en las interfaces se configura la red eth0 en DHCP para la comunicación con la red WAN.

|                     |                                               | Zentyal - Interfaces de Red - Mozilla Firefox                                                                     |   |
|---------------------|-----------------------------------------------|----------------------------------------------------------------------------------------------------|---|
|                     | $\bigcirc$ Zentyal - Interfaces de R $\times$ | $+$                                                                                                    |   |
| $\leftarrow$        | G<br>企                                        | https://localhost:8443/Network/Ifaces<br>$\mathbb{I}$<br><b>ED</b><br>$^{\circ}$<br>☑<br>$\circ$<br>✿<br>$\cdots$ | Ξ |
|                     |                                               | Zentyal Development Edition<br>D<br>Q<br>6.2<br>Buscar                                                            |   |
|                     | Dashboard                                     | Interfaces de Red<br>Q                                                                                            |   |
| ज ज<br>团团           | Estado de los<br>Módulos                      | eth <sub>0</sub><br>eth1                                                                                          |   |
|                     | Sistema                                       | ∢<br><b>Nombre</b>                                                                                                |   |
| 먚                   | Red                                           | $\checkmark$<br>eth <sub>0</sub>                                                                                  |   |
| <b>Interfaces</b>   |                                               | Método                                                                                                    |   |
| Puertas de enlace   |                                               | <b>DHCP</b>                                                                                                    |   |
| <b>DNS</b>          |                                               |                                                                                                    |   |
| <b>Objetos</b>      |                                               | Externo (WAN)                                                                                                    |   |
| Servicios           |                                               | Marque aquí si está usando Zentval como gateway y este interfaz está conetado a su<br>router a Internet           |   |
| Rutas estáticas     |                                               |                                                                                                    |   |
| <b>Herramientas</b> |                                               | <b>CAMBIAR</b>                                                                                                    |   |
| E                   | Registros                                     | <b>El Control Int Zentual Interfaces de Ped — Mozilla Firefox</b><br>00:20 F                                      |   |

Imagen 24.Insterfaz red 1.

Paso 3. Se configura la red eth1 en estático y se asigna una IP.

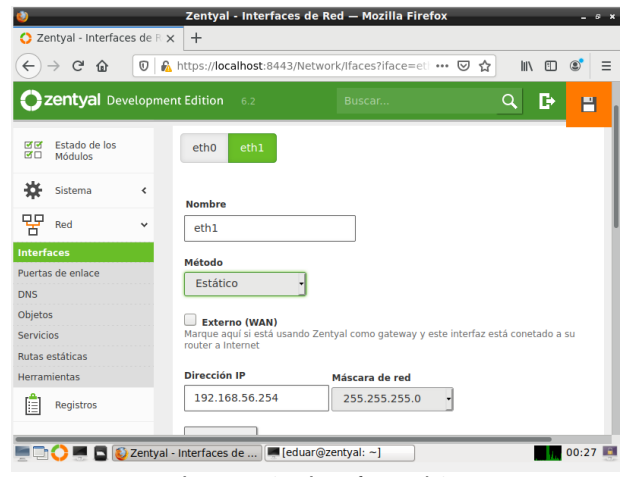

Imagen 25. Interfaz red 2

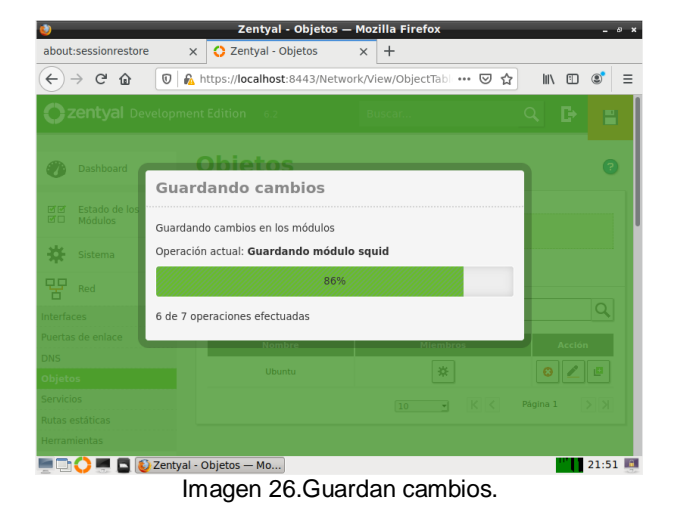

Paso 5. Se configura el proxy trasparente y el puerto por el cual va a escuchar

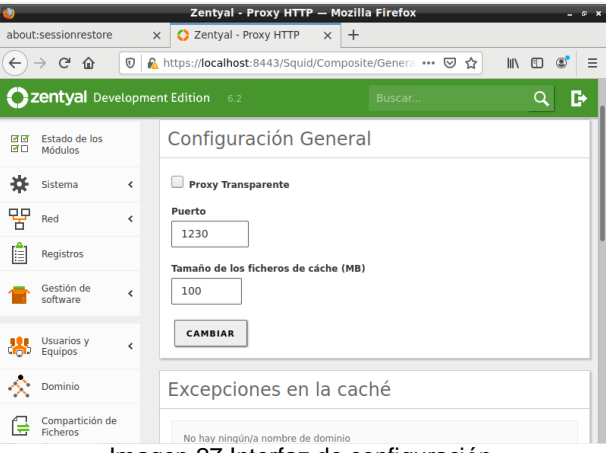

Imagen 27.Interfaz de configuración.

Paso 6. Se configura la regla de acceso para el objecto previamente creado, donde se deniega todas las peticiones.

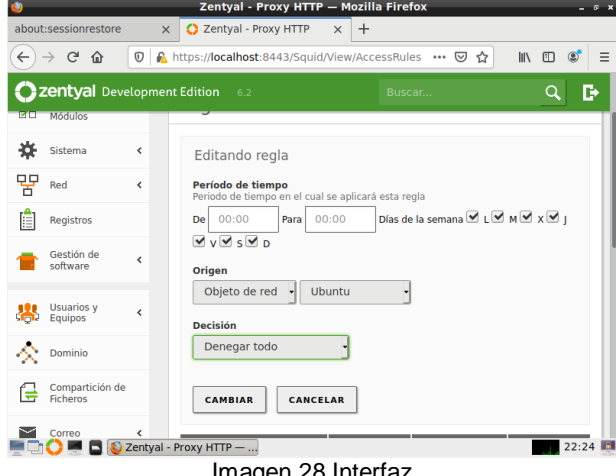

Imagen 28.Interfaz

lua porto a **Red**  $\alpha$  $\overline{\mathbf{Q}}$  Dock **Proxy de la red** ø Q Busca Automático u. **a** Región e idi O Manual<br>
O Desactivado  $\overline{p}$ Acceso ur Proxy para HTTP 192.168.56.254  $1230 - +$ **<sup>∌</sup>** Cuentas er  $\overline{N}$  $0 - +$ W Privacidad Proxy para HTTPS  $0 - +$ <compartin Proxy para FTP  $0$  - +  $\blacksquare$  Sonido Servidor socks Ce Energía gnorar anfitriones (localhost, 127.0.0.0/8.::1 登 न्त्र Dispositivos ::: **B** Detailes  $\rightarrow$ 

Imagen 29.Interfaz De configuración.

Paso 7. Se configura el proxy en el equipo de Ubuntu desktop.

Paso 8.Evidenciamos un claro ejemplo en nuestra maquina virtual el funcionamiento normal de la maquina virtual desktop se ingresa normal intenert.

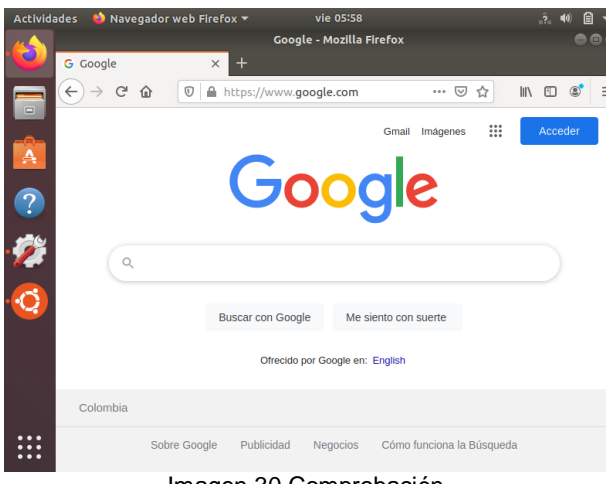

Imagen 30.Comprobación.

Paso 9.Por ultimo evidenciamos la configuracion del proxy no transparente donde evidenciamos que no nos deja ingresar a ninguna de las paginas web.

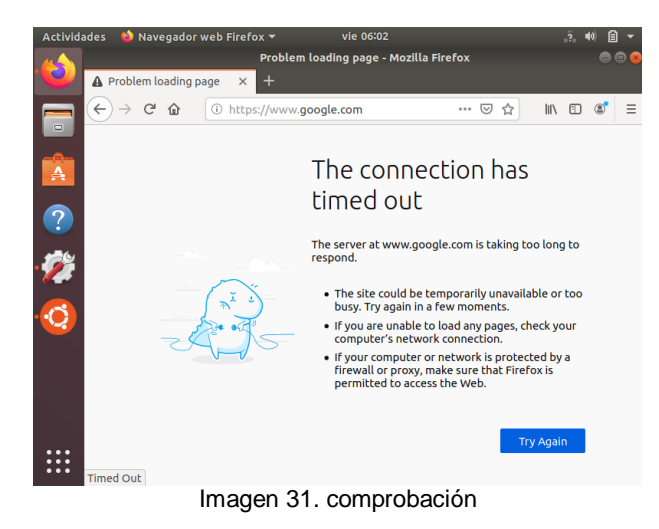

#### **3.3 Temática 3: Cortafuegos**

 Lo primero que haremos será realizar el proceso de configuración de nuestro servidor Zentyal para que este le de conexión mediante DCHP a nuestro cliente (Ubuntu 18.04 LTS) el cual se conectara mediante este para poder realizar las restricciones solicitadas.

Para ello lo primero será realizar la configuración de la primera tarjeta de red eth0 como DHCP.

 Así mismo será la de realizar el proceso de configuración de la segunda red, eth1 como una IP estática, la cual tendrá como como IP a 192.168.7.254 / 255.255.255.0.

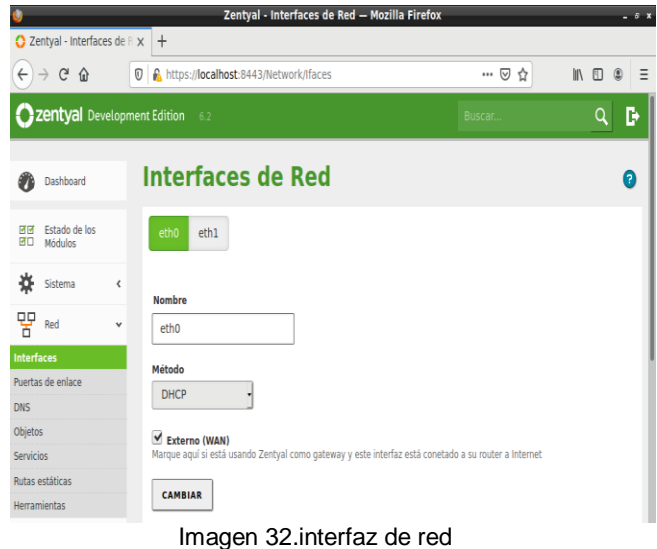

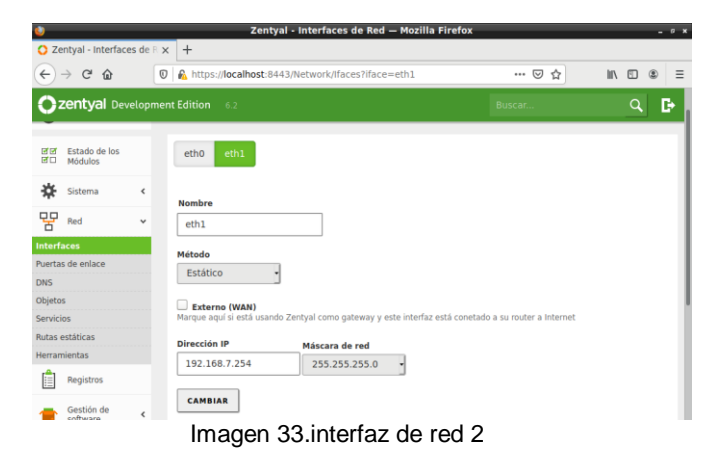

Posteriormente, será realizar la configuración del DHCP (Interfaz), para ello acedemos al módulo del mismo nombre en Zentyal para proceder con dicha configuración.

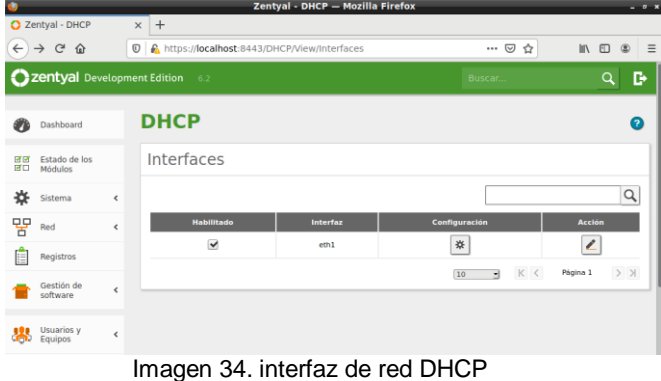

Aquí, dentro de configuraciones lo que haremos será realizar el proceso de asignar rangos, es decir de donde queremos que se asigne la primera IP a nuestro equipo hasta cual, en nuestro caso teniendo en cuenta

que iniciamos desde 192.168.7.1 dejamos 19 IPS sin asignar y vamos a realizar el rango a partir de la IP 192.168.7.20 la cual debe ser la que se le asigne automáticamente a nuestro cliente cuando se conecte, ya que solo habrá una maquina (Ubuntu 18.04 LTS).

|                                                |               |                                                                                                    | Zentyal - Mozilla Firefox |                        | $-9.8$                    |  |  |  |
|------------------------------------------------|---------------|----------------------------------------------------------------------------------------------------|---------------------------|------------------------|---------------------------|--|--|--|
| C Zentyal                                      |               | $x +$                                                                                                    |                           |                        | $\circledast$<br>$\equiv$ |  |  |  |
| $\rightarrow$ $C$<br>$\hat{w}$<br>$\leftarrow$ | $^\copyright$ | A https://localhost:8443/DHCP/Composite/InterfaceConfiguration?direct: ••• ⊙ ☆<br>$\Box$<br>$\mathbb{I}$ |                           |                        |                           |  |  |  |
| Zentyal Development Edition                    |               | 6.2                                                                                                    |                           | Buscar.                | D<br>$\alpha$             |  |  |  |
| <b>RADIUS</b>                                  |               | CAMBIAR                                                                                                  |                           |                        |                           |  |  |  |
| VPN                                            | $\epsilon$    | Rangos DHCP                                                                                              |                           |                        |                           |  |  |  |
| Máquinas<br>Virtuales                          |               | Dirección IP del interfaz<br>192.168.7.254                                                               |                           |                        |                           |  |  |  |
| Proxy HTTP                                     | $\epsilon$    | Subred                                                                                                   |                           |                        |                           |  |  |  |
| <b>IDS/IPS</b>                                 |               | 192.168.7.0/24<br><b>Rango disponible</b>                                                                |                           |                        |                           |  |  |  |
| <b>FTP</b>                                     |               | 192.168.7.1 - 192.168.7.254                                                                              |                           |                        |                           |  |  |  |
| Created by Zentyal                             |               | Rangos                                                                                                   |                           |                        |                           |  |  |  |
|                                                |               | <b>AÑADIR NUEVO/A</b>                                                                                    |                           |                        | Q                         |  |  |  |
|                                                |               | <b>Nombre</b>                                                                                            | De                        | Para                   | <b>Acción</b>             |  |  |  |
|                                                |               | RangoDCHP                                                                                                | 192.168.7.20              | 192.168.7.250          | 0/                        |  |  |  |
|                                                |               |                                                                                                    |                           | K <<br>$\bullet$<br>10 | $>$ $\times$<br>Página 1  |  |  |  |
| The B B D Zentval - Mozilla Firefox            |               |                                                                                                    |                           |                        | 16:08                     |  |  |  |

Imagen 35.Rangos de red DHCP

 Una vez terminada parte de la configuración de nuestra red en el servidor ZENTYAL vamos a realizar el proceso en nuestra máquina de cliente, la cual tiene como S.O. Ubuntu 18.04 LTS, para verificar que esta funcionado nuestro DHCP y tenga conexión a internet para luego proceder con las restricciones.

Accedemos en nuestra máquina.

| Pedropulido                                          |
|------------------------------------------------------|
| Contraseña:<br>$\bullet$                             |
| Cancelar<br>Desbloquear<br>Acceder como otro usuario |
|                                                      |

Imagen 36.ingreso a máquina cliente

 Vamos a las configuraciones de RED, donde vamos a verificar a que ya tenga INTERNET VIA DHCP, para ello simplemente damos en de DETALLES:

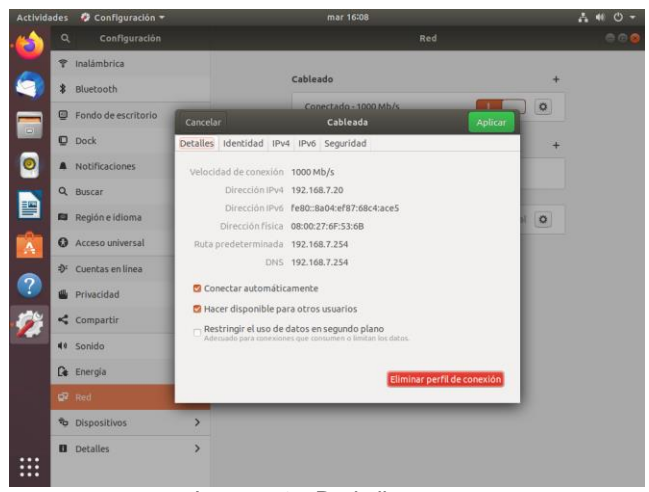

Imagen 37.Red cliente

 Una manera de también verificar es ir a nuestro servidor ZENTYAL y ver en el apartado de conexiones por DHCP en la cual tiene que aparecer nuestra máquina.

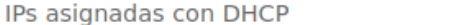

∰

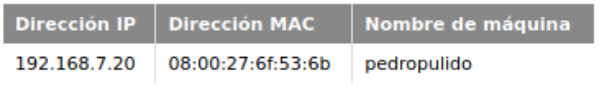

Imagen 38. Maquina conectada vía Zentyal

 Ahora una vez verificado que si esta funcionado las conjuraciones que realizamos de manera previa en nuestro servidor, lo que haremos será probar la conexión a internet a los sitios que VAMOS A RESTRINGIR, para ello en este caso serán: Redes sociales como FACEBOOK, TWITTER, Imagen X. Conexión Twitter INSTAGRAM y por el lado de entretenimiento será una página de deportes, MUNDODEPORTIVO.

Muestra de CONEXIÓN a internet a los sitios:

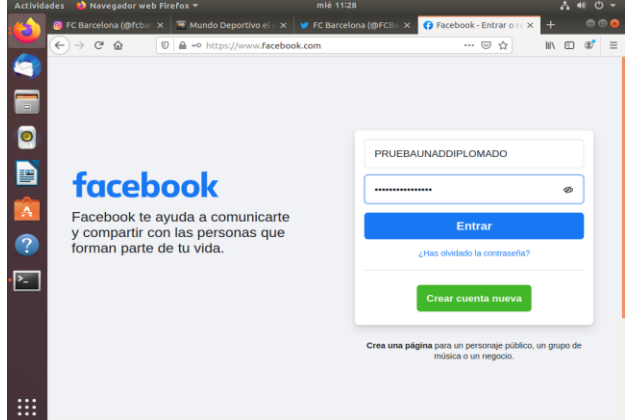

Imagen 39.Conexión Facebook

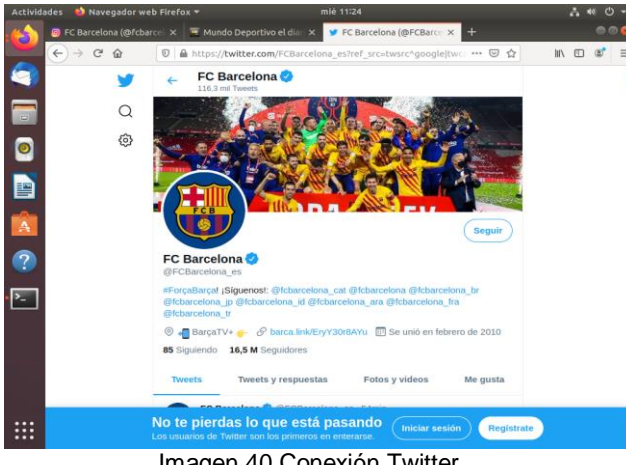

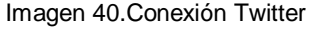

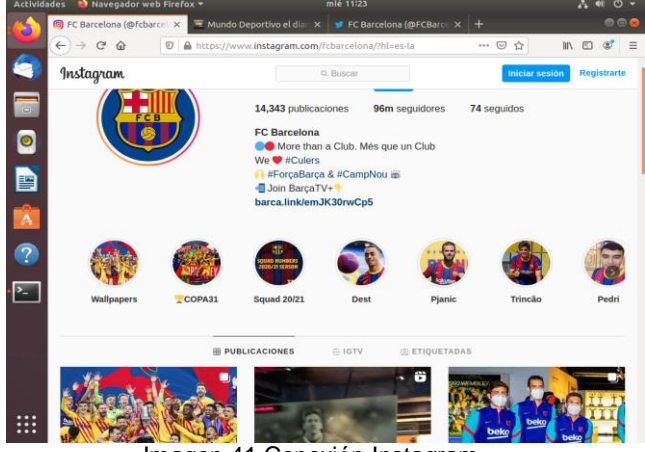

Imagen 41.Conexión Instagram

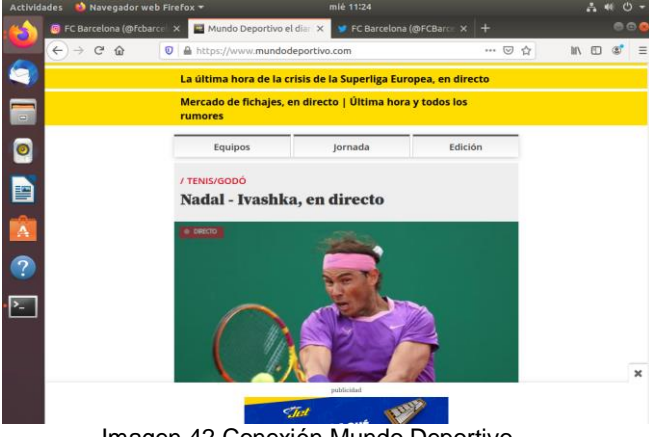

Imagen 42.Conexión Mundo Deportivo

 Una vez que hemos comprobado que cada sitio funciona de manera correcta lo que vamos a realizar será la denegación de cada servicio en el SERVIDOR ZENTYAL, pero antes de ello vamos a obtener la IP DE CADA SITIO, en este ejemplo mostrare la de Facebook, pero es igual para el resto, mediante el comando "nslookup" nos permite obtener la dirección IP para que esta sea la que vayamos a bloquear.

|                            |                                                            | pulido@pedropulido: ~                            | $\bullet\bullet$ |          | $\mathbb{I}$ $\mathbb{I}$ $\mathbb{I}$ |  |
|----------------------------|------------------------------------------------------------|--------------------------------------------------|------------------|----------|----------------------------------------|--|
|                            | Archivo Editar Ver Buscar Terminal Ayuda                   |                                                  |                  |          |                                        |  |
|                            | Server: 127.0.0.53                                         | pulido@pedropulido:~\$ nslookup www.facebook.com |                  |          |                                        |  |
| $\blacksquare$<br>Address: | 127.0.0.53#53                                              |                                                  |                  |          |                                        |  |
|                            | Non-authoritative answer:                                  |                                                  |                  |          |                                        |  |
|                            |                                                            |                                                  |                  |          |                                        |  |
|                            | Name: star-mini.c10r.facebook.com<br>Address: 157.240.6.35 |                                                  |                  |          |                                        |  |
| Name:                      | star-mini.c10r.facebook.com                                |                                                  |                  | teléfono |                                        |  |
|                            | Address: 2a03:2880:f12b:83:face:b00c:0:25de                |                                                  |                  |          |                                        |  |
| P                          | pulido@pedropulido:-\$                                     |                                                  |                  |          |                                        |  |
| $\mathbf{A}$               |                                                            |                                                  |                  |          |                                        |  |
|                            |                                                            |                                                  |                  |          |                                        |  |
|                            |                                                            |                                                  |                  |          |                                        |  |
|                            |                                                            |                                                  |                  |          |                                        |  |
|                            |                                                            |                                                  |                  |          |                                        |  |
|                            |                                                            |                                                  |                  |          |                                        |  |
| Ø                          |                                                            |                                                  |                  |          |                                        |  |
|                            |                                                            |                                                  |                  |          |                                        |  |

Imagen 43.Ejecución comando nslookup

Una vez obtenida dicha IP, nos dirigimos a nuestro servidor Zentyal. Vamos a la opción "CORTAFUEGOS", posteriormente a la opción "FILTRADO DE PAQUETES", y una vez estando ahí, nos aparecen 4 opciones, ingresamos a la que se llama "REGLAS DE FILTRADO PARA REDES INTERNAS".

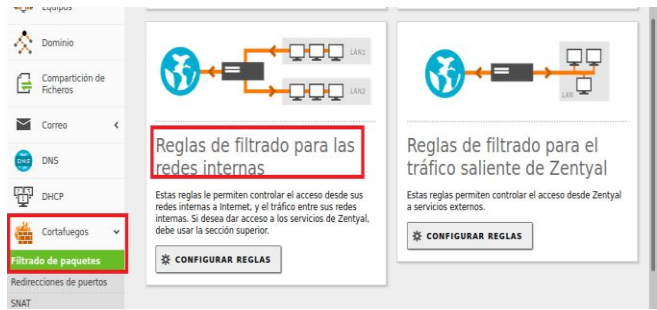

#### Imagen 44.Reglas filtrado Zentyal

 Procedemos a agregar una nueva regla, la cual será "DENEGAR" y colocamos en "DESTINO" la ip del sitio que deseamos bloquear, como ya tenemos la IP en nuestro caso de FACEBOOK (la que obtuvimos previamente mediante el comando nslookup), ahora simplemente será configurar en el servicio "HTTP".

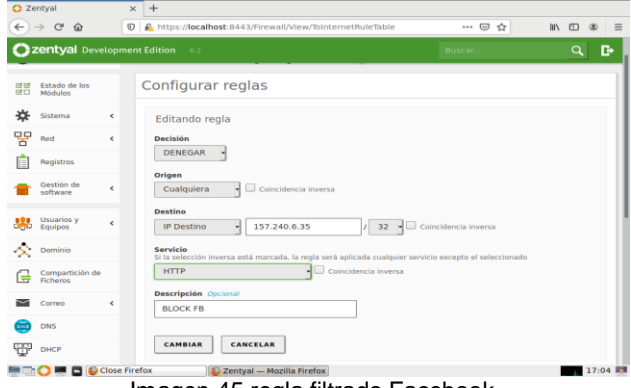

Imagen 45.regla filtrado Facebook

 Hay que tener en cuenta que, todos estos sitios funcionan mediante "HTTP" y "HTTPS" es decir, este último mediante el protocolo seguro, por eso hay que repetir cada regla 2 veces para cada sitio, para que cualquiera que sea el protocolo que utilice este bloqueada dicha IP.

|                                                            |                          |                                                                                                    |                           | Zentyal - Mozilla Firefox                                |                                |                        | $-9x$                            |  |  |  |  |  |  |
|------------------------------------------------------------|--------------------------|----------------------------------------------------------------------------------------------------|---------------------------|----------------------------------------------------------|--------------------------------|------------------------|----------------------------------|--|--|--|--|--|--|
| <b>C</b> Zentyal                                           |                          | $^{+}$<br>$\times$                                                                                                  |                           |                                                          |                                |                        |                                  |  |  |  |  |  |  |
| $\leftarrow$<br>$\mathcal{C}$<br>$\rightarrow$<br>$\Omega$ |                          | $^\copyright$                                                                                                    |                           | https://localhost:8443/Firewall/View/ToInternetRuleTable |                                | ☆                      | 10 3<br>$\mathbb{I}$<br>$\equiv$ |  |  |  |  |  |  |
| <b>Zentyal</b> Development Edition                         |                          | 6.2                                                                                                    |                           | Buscar.                                                  |                                | н<br>D<br>Q            | <b>GUARDAR CAMBIOS</b>           |  |  |  |  |  |  |
| Gestión de<br>software                                     | $\overline{\phantom{a}}$ | Cualquiera                                                                                                    |                           | Coincidencia inversa                                     |                                |                        |                                  |  |  |  |  |  |  |
| <b>Usuarios y</b><br>Equipos                               | $\epsilon$               | <b>Destino</b><br><b>IP Destino</b>                                                                                 | ⊣                         | 157.240.6.35                                             | 32<br>$\overline{\phantom{a}}$ | Coincidencia inversa   |                                  |  |  |  |  |  |  |
| Dominio                                                    |                          | Servicio<br>Si la selección inversa está marcada, la regla será aplicada cualquier servicio excepto el seleccionado |                           |                                                          |                                |                        |                                  |  |  |  |  |  |  |
| Compartición de<br>Ficheros                                |                          | <b>HTTPS</b>                                                                                                    | Coincidencia inversa<br>۰ |                                                          |                                |                        |                                  |  |  |  |  |  |  |
| Correo                                                     | ∢                        | Descripción Opcional<br><b>BLOCK FB</b>                                                                             |                           |                                                          |                                |                        |                                  |  |  |  |  |  |  |
| <b>DNS</b>                                                 |                          |                                                                                                    |                           |                                                          |                                |                        |                                  |  |  |  |  |  |  |
| DHCP                                                       |                          | <b>CAMBIAR</b>                                                                                                    | <b>CANCELAR</b>           |                                                          |                                |                        |                                  |  |  |  |  |  |  |
| Cortafuegos                                                | $\checkmark$             | <b>Decisión</b>                                                                                                    | Origen                    | <b>Destino</b>                                           | <b>Servicio</b>                | <b>Descripción</b>     | <b>Acción</b>                    |  |  |  |  |  |  |
| Filtrado de paquetes                                       |                          | ٠                                                                                                    | Cualquiera                | 157.240.6.35/32                                          | <b>HTTPS</b>                   | <b>BLOCK FB</b>        | ø<br>۰                           |  |  |  |  |  |  |
| Redirecciones de puertos<br>SNAT                           |                          | ۰                                                                                                    | Cualquiera                | 157.240.6.35/32                                          | <b>HTTP</b>                    | <b>BLOCK FB</b>        | ø<br>۰                           |  |  |  |  |  |  |
| Autoridad de<br>certificación                              | $\epsilon$               | ٠                                                                                                    | Cualquiera                | Cualquiera                                               | <b>Cualquier ICMP</b>          | ×.                     | ø<br>۰                           |  |  |  |  |  |  |
| <b>RADIUS</b>                                              |                          |                                                                                                    |                           |                                                          |                                | K <<br>10<br>$\bullet$ | $>$ $\times$<br>Página 1         |  |  |  |  |  |  |
|                                                            | Close Firefox            |                                                                                                    |                           | 2 Zentyal - Mozilla Firefox                              |                                |                        | 17:04 圖                          |  |  |  |  |  |  |

Imagen 46.regla filtrado Facebook 2

Este proceso lo vamos a repetir con cada una de las IP de los sitios que tenemos, para proceder a bloquearlo, nos quedara algo así:

|           |                                                                                        |                          |                    |                       | Zentyal - Mozilla Firefox                                |              |                                     |                                                   |  |  |  |
|-----------|----------------------------------------------------------------------------------------|--------------------------|--------------------|-----------------------|----------------------------------------------------------|--------------|-------------------------------------|---------------------------------------------------|--|--|--|
| C Zentyal |                                                                                        |                          | $\times$<br>$^{+}$ |                       |                                                          |              |                                     |                                                   |  |  |  |
|           | $\mathbf{C}$<br>⋒                                                                      | $\boldsymbol{\sigma}$    |                    |                       | https://localhost:8443/Firewall/View/ToInternetRuleTable |              | … ◎ ☆                               | $\blacksquare$ $\blacksquare$ $\blacksquare$<br>Ξ |  |  |  |
|           | Zentyal Development Edition<br>Н<br>D<br>Q<br><b>GUARDAR CAMBIOS</b><br>6.2<br>Buscar. |                          |                    |                       |                                                          |              |                                     |                                                   |  |  |  |
| 먚         | Red                                                                                    | ć                        |                    | Configurar reglas     |                                                          |              |                                     |                                                   |  |  |  |
|           | <b>Registros</b>                                                                       |                          |                    | <b>AÑADIR NUEVO/A</b> |                                                          |              |                                     | Q                                                 |  |  |  |
|           |                                                                                        |                          | <b>Decisión</b>    | <b>Origen</b>         | <b>Destino</b>                                           | Servicio     | <b>Descripción</b>                  | <b>Acción</b>                                     |  |  |  |
|           | Gestión de<br>software                                                                 | $\epsilon$               | ۰                  | Cualquiera            | 184.28.11.232/32                                         | <b>HTTPS</b> | MUNDO DEPORTIVO BLOQUEO HTTPS       | ø<br>$\bullet$                                    |  |  |  |
|           | <b>Usuarios</b> y                                                                      | Ł                        | ۰                  | Cualquiera            | 184.28.11.232/32                                         | <b>HTTP</b>  | MUNDO DEPORTIVO BLOOUEO HTTP        | e<br>ø                                            |  |  |  |
|           | <b>Equipos</b>                                                                         |                          | ۰                  | Cualquiera            | 205.196.221.55/32                                        | <b>HTTPS</b> | <b>TWITTER BLOOUEO HTTPS</b>        | a                                                 |  |  |  |
|           | Dominio                                                                                |                          | ۰                  | Cualquiera            | 205.196.221.55/32                                        | <b>HTTP</b>  | <b>TWITTER BLOOUEO HTTP</b>         | O                                                 |  |  |  |
|           | Compartición de<br>Ficheros                                                            |                          | ۰                  | Cualquiera            | 157.240.6.174/32                                         | <b>HTTPS</b> | <b>INSTAGRAM BLOOUEO HTTPS</b>      | $\bullet$                                         |  |  |  |
|           | Correo                                                                                 | $\overline{\phantom{a}}$ | ۰                  | Cualquiera            | 157.240.6.174/32                                         | <b>HTTP</b>  | <b>INSTAGRAM BLOOUEO HTTP</b>       | ø                                                 |  |  |  |
|           | DNS                                                                                    |                          | ٠                  | Cualquiera            | 157.240.6.35/32                                          | <b>HTTPS</b> | <b>BLOCK FB</b>                     | O                                                 |  |  |  |
| ₩         | DHCP                                                                                   |                          | ۰                  | Cualquiera            | 157.240.6.35/32                                          | <b>HTTP</b>  | <b>BLOCK FB</b>                     | $\overline{\mathbf{c}}$<br>ø<br>$\bullet$         |  |  |  |
|           | Cortafuegos                                                                            | ٧                        |                    |                       |                                                          |              | K <<br>10<br>$\left  \cdot \right $ | $>$ $\times$<br>Página 1                          |  |  |  |
|           | Filtrado de paquetes                                                                   |                          |                    |                       |                                                          |              |                                     |                                                   |  |  |  |
|           | Redirecciones de puertos                                                               |                          |                    |                       |                                                          |              |                                     |                                                   |  |  |  |
| SNAT      | <b>Digital</b> D Zentyal - Mozilla Firefox                                             |                          |                    |                       |                                                          |              |                                     | 11:45                                             |  |  |  |

Imagen 47.regla filtrado para páginas

Una vez tenemos los sitios a bloquear, procedemos ir la maquina cliente, para probar que estos no sirven.

NOTA: En caso de tener cargada la página en nuestro navegador (cliente) debemos cerrarla y borrar el cache, porque en muchos casos por este es que se accede a la página, entonces es bueno proceder a borrarlo e iniciar de nuevo el navegador a utilizar.

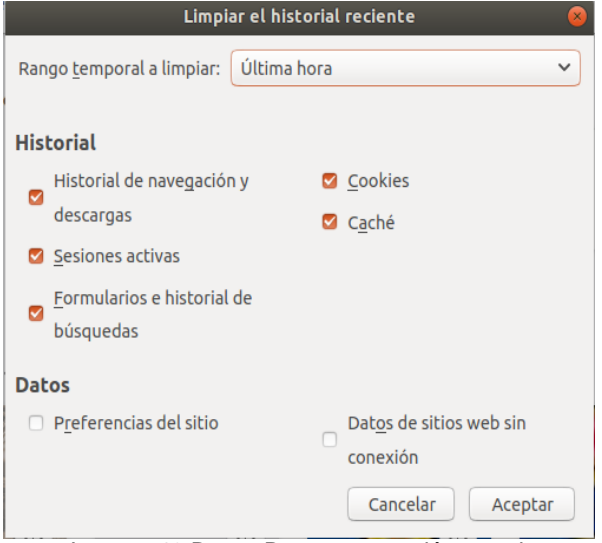

Imagen 48.Borrar Datos navegación y cache

 Ahora vamos a realizar el proceso, para comprobar que tenemos intente y que la pagina está siendo bloqueada, en modo ventana abriremos una página cualquiera que nos permite comprobar que hay conexión y en la otra la página que está siendo denegada por nuestro servidor.

#### **3.3.1 PRUEBAS DE CONEXIÓN – PAGINAS BLOQUEDAS.**

 Abrimos nuestro navegador nuevamente y colocamos las paginas a testear, en nuestro caso usamos el navegador por defecto que trae, el mismo que hemos utilizado para todo lo realizado previamente, Firefox.

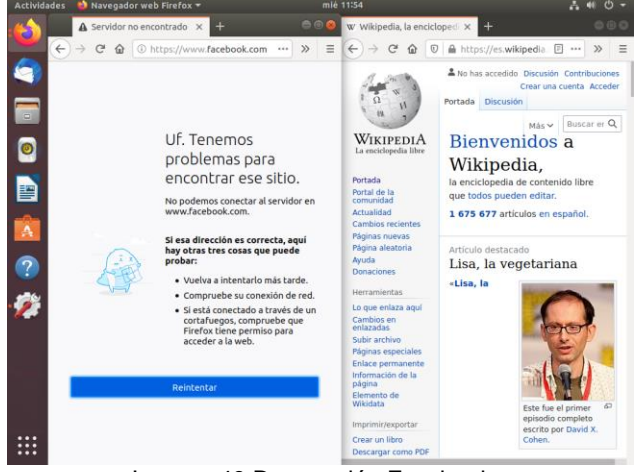

Imagen 49.Denegación Facebook

Como podemos ver, no carga la página y por el otro lado tenemos la página de Wikipedia que funciona normalmente, ahora procedemos a probar con las demás páginas, para verificar lo realizado. Continuamos con TWITTER:

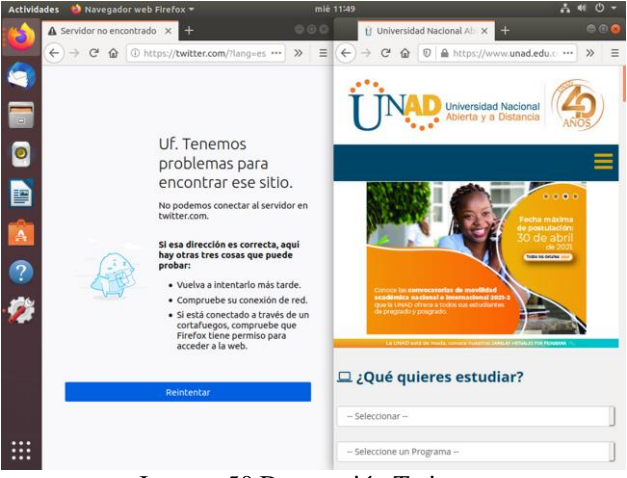

Imagen 50.Denegación Twitter

Como se evidencia la página no va a cargar, es decir nuestro servidor va a denegar el servicio, por el otro lado tenemos una ventana abierta con la página de nuestra universidad donde funciona con total normalidad.

Proseguimos con la siguiente página, en este caso será INSTAGRAM:

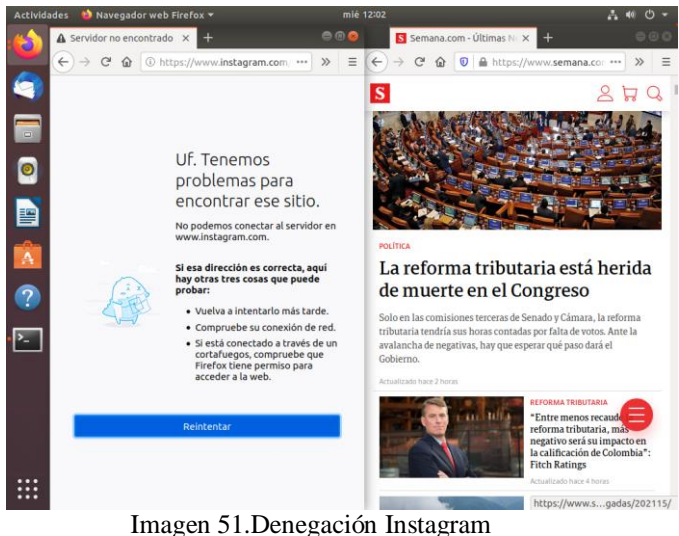

Para finalizar procedemos con la última página, que será la que contiene a la paginan deportiva, MUNDODEPORTIVO.

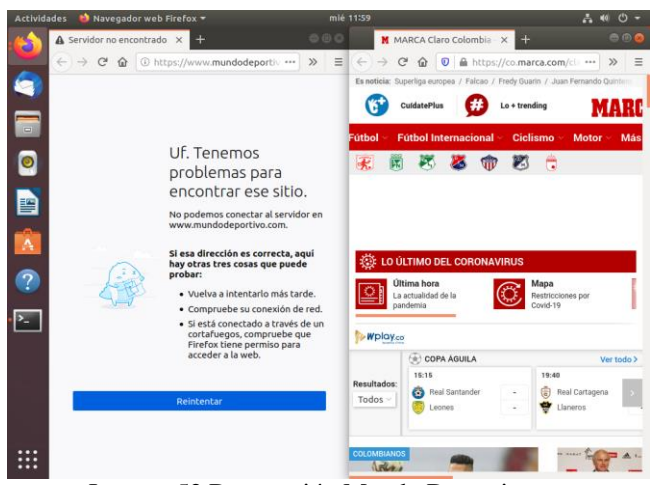

Imagen 52.Denegación Mundo Deportivo

 Como podemos ver, no nos deja ingresar, para comparar tenemos otra página deportiva "MARCA" la cual funciona con total normalidad.

 Y eso sería todo, ya quedaron los sitios bloqueados para evitar el acceso desde nuestro "Cliente", se pueden aplicar para diferentes páginas, teniendo en cuenta que cada una tiene su IP, otras tendrán más de una, por lo tanto, tendrá que agregarse más reglas, pero en cuanto al funcionamiento como tal, es el mismo.

## **3.4 Temática 4: Fie Server y Print Server**

En esta temática se implementará y se realizará la configuración detallada de la creación de un File Server y Print Server el cual permitirá la compartición de directorios e impresoras en red.

Producto esperado: Implementación configuración detallada del acceso de una estación de trabajo GNU/Linux a través del controlador de dominio LDAP a los servicios de carpetas compartidas e impresoras.

#### **3.4.1 File Server**

Verifico que el controlador de dominio y compartición de ficheros esté instalado

|              |                              |                          |                   | Zentyal - Configuración del estado de los módulos - Mozilla Firefox               |        |                                                      |                    |                                |
|--------------|------------------------------|--------------------------|-------------------|-----------------------------------------------------------------------------------|--------|------------------------------------------------------|--------------------|--------------------------------|
|              |                              |                          |                   | △ Zentyal - Activ x   △ Thank you! - 2 x   M Your Zentyal C x   △ Zentyal Serve × |        |                                                      | 2 Zentyal - Coni X |                                |
| $\leftarrow$ | $\mathbb{C}^l$<br>$\hat{P}$  | $\omega$                 |                   | https://localhost:8443/ServiceModule                                              |        | U<br><br>☆                                           | Ш١                 | $\equiv$<br>O<br>$\circledast$ |
|              | zentyal Development Edition  |                          |                   | 6.2                                                                               | Buscar |                                                      | Q                  | D<br>Н                         |
|              | software                     |                          | ŦŦ                | DHCP                                                                              |        | Red                                                  |                    |                                |
|              | <b>Usuarios y</b><br>Equipos | ć                        | <b>DHE</b>        | <b>DNS</b>                                                                        |        | Red                                                  |                    | $\overline{\mathbf{v}}$        |
|              | Dominio                      |                          |                   | <b>Registros</b>                                                                  |        |                                                      |                    | ┌                              |
|              | Compartición de              |                          |                   | <b>NTP</b>                                                                        |        |                                                      |                    | $\overline{\mathbf{v}}$        |
|              | Ficheros<br>Correo           |                          |                   | <b>VPN</b>                                                                        |        | Red                                                  |                    |                                |
| <b>DH</b>    | <b>DNS</b>                   | $\overline{\phantom{a}}$ | π<br><b>Group</b> | Controlador de Dominio y<br>Compartición de Ficheros                              |        | Red. DNS. NTP                                        |                    | $\overline{\mathbf{v}}$        |
| ŦŦ           | <b>DHCP</b>                  |                          |                   | <b>Proxy HTTP</b>                                                                 |        | Cortafuegos                                          |                    | ▔                              |
|              | Cortafuegos                  | $\overline{\phantom{a}}$ |                   | Correo                                                                            |        | Controlador de Dominio y<br>Compartición de Ficheros |                    | ۰                              |
|              | Autoridad de                 |                          | 53                | Filtro de correo                                                                  |        | Correo, Antivirus                                    |                    | ٠                              |

Imagen 53.Verificación del módulo

Ingreso al módulo Compartición de ficheros, para agregar un nuevo directorio compartido

| P,                                  |                                | Zentyal [Corriendo] - Oracle VM VirtualBox                                                     |                 |                                                                                                    | ----------------------------- | ▭                       |
|-------------------------------------|--------------------------------|------------------------------------------------------------------------------------------------|-----------------|----------------------------------------------------------------------------------------------------|-------------------------------|-------------------------|
| Archivo                             |                                | Máquina Ver Entrada Dispositivos Ayuda<br>Zentyal - Compartición de Ficheros - Mozilla Firefox |                 |                                                                                                    |                               |                         |
| $\bullet$ Zentyal - Activ $\times$  |                                | $\bullet$ Thank you! $\cdot$ $\bar{x}$ $\uparrow$ <b>M</b> Your Zentyal $\bar{x}$              |                 | ◯ Zentyal Serve ×                                                                                             | C Zentyal - Com X             | $^{+}$                  |
| 夼<br>$\leftarrow$                   | $\boldsymbol{\mathsf{\Omega}}$ | A https://localhost:8443/Samba/Composite/F  ☑                                                  |                 | ☆                                                                                                    | l۱۱                           | $\equiv$<br>M           |
| <b>Zentyal</b> Development Edition  |                                | 6.2                                                                                            | Buscar          |                                                                                                    |                               | D<br>Н                  |
| <b>Usuarios y</b><br>Equipos<br>تما | ₹                              | Nombre del recurso compartido<br>CarpetaCompartida                                             |                 |                                                                                                    |                               |                         |
| Dominio                             |                                | Ruta del recurso compartido<br>/shares                                                         |                 | Directorio bajo Zentval creará automáticamente el directorio compartido share directory el                    |                               |                         |
| <b>Compartición</b><br>de Ficheros  |                                | Directorio bajo Zentyal                                                                        |                 | Ruta del sistema de ficheros permitirá compartir un directorio existente en su sistema de a<br>Ejemplocarpeta |                               |                         |
| Correo                              | Ł                              | <b>Comentario</b> Opcional                                                                     |                 |                                                                                                    |                               |                         |
| <b>DNS</b><br><b>DNS</b>            |                                | Tematica 4                                                                                     |                 |                                                                                                    |                               |                         |
| <b>DHCP</b>                         |                                | <b>Acceso de invitado</b><br>Este directorio compartido no necesita de autenticación.          |                 |                                                                                                    |                               |                         |
| Cortafuegos                         | ∢                              | <b>AÑADIR</b>                                                                                  | <b>CANCELAR</b> |                                                                                                    |                               |                         |
| Autoridad de<br>certificación       | $\epsilon$                     |                                                                                                |                 |                                                                                                    |                               |                         |
| EGIO                                |                                | Zentyal - Compar Zentyal - Compartición de Ficheros — Mozilla Firefox                          |                 | <b>Q ① HF ② I 回归 2 3 ③ H OTRL DERECHA</b>                                                                     |                               | 18:28                   |
|                                     |                                |                                                                                                |                 | ---                                                                                                    | 스크루 한 1위 3배                   | 6:28 p.m.<br>17/05/2021 |

Imagen 54.Agregar fichero compartido

Creación de un usuario que tendrá acceso al dominio y permisos de lectura y escritura sobre el directorio creado.

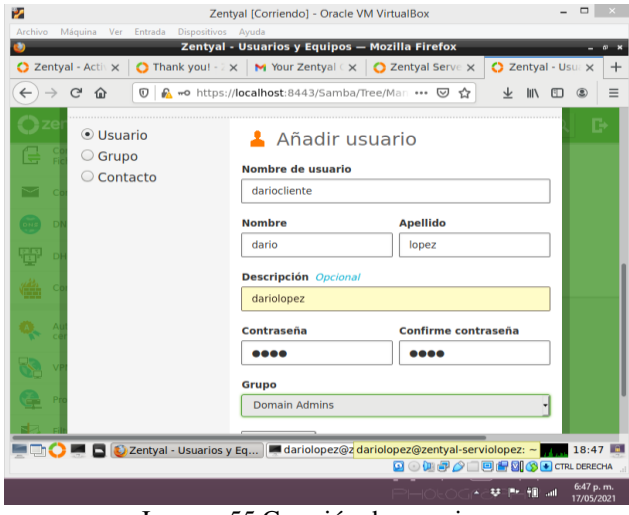

Imagen 55.Creación de usuario

Asignación de una ACL al fichero compartido, es decir, los permisos, para ello ingresamos a la configuración del directorio y damos clic en añadir.

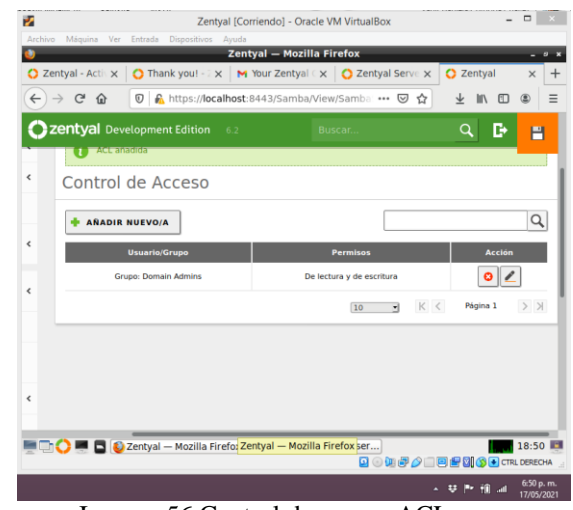

Imagen 56.Control de acceso ACL

 Ahora nos dirigimos a la máquina virtual cliente, en este caso Ubuntu Desktop 20.04 para realizar la conexión, para ello instalamos samba cliente y se realiza la configuración necesaria del dominio, luego se abre el gestor de archivo, damos clic en otras ubicaciones y en la parte inferior digitamos en la casilla conexión smb://192.168.1.77 (ip del servidor) y damos clic en **Conectar** 

|   | tЙ                |                |                   |                                                |                 |                          | UbuntuServerDarioLopez (Instantánea 1) [Corriendo] - Oracle VM VirtualBox |                             | $\Box$ $\times$<br>$-$    |
|---|-------------------|----------------|-------------------|------------------------------------------------|-----------------|--------------------------|---------------------------------------------------------------------------|-----------------------------|---------------------------|
|   |                   |                |                   | Archivo Máquina Ver Entrada Dispositivos Ayuda |                 |                          |                                                                           |                             |                           |
|   | <b>Activities</b> |                | $F$ Files $\sim$  |                                                |                 | mié 03:00                |                                                                           |                             | $\blacktriangleleft$<br>図 |
|   |                   | ∢              | $\blacksquare$    | <b>Other Locations</b>                         |                 | ×                        |                                                                           | Q<br>E.<br>Ξ                | ∊⋴⋴                       |
|   |                   | $\odot$        | Recent            |                                                |                 | <b>On This Computer</b>  |                                                                           |                             |                           |
|   |                   | ⋒              | Home              |                                                |                 | Computer                 |                                                                           | 30,7 GB / 42,0 GB available | $\prime$                  |
|   |                   | n              | <b>Desktop</b>    |                                                | <b>Networks</b> |                          |                                                                           |                             |                           |
| s | $\Box$            | J.             | Descargas         |                                                |                 | <b>SERVERDARIOLOPEZ</b>  |                                                                           |                             |                           |
|   |                   | n              | <b>Documentos</b> |                                                |                 | <b>Windows Network</b>   |                                                                           |                             |                           |
|   |                   | Ō              | Imágenes          |                                                | $\blacksquare$  |                          |                                                                           |                             |                           |
|   |                   | <b>PP</b>      | Música            |                                                |                 | <b>DANIELACORDOBA</b>    |                                                                           |                             |                           |
|   | 譼                 | E              | Videos            |                                                |                 | <b>EMMANUEL-PC</b>       |                                                                           |                             |                           |
|   |                   | 而              | Trash             |                                                |                 | <b>SERVERDARIOLOPE</b>   |                                                                           |                             |                           |
|   | A                 | $\bullet$      | VBox G            | $\blacktriangle$                               |                 |                          |                                                                           |                             |                           |
|   | $\overline{?}$    | $\color{red}+$ |                   | Other Locations                                |                 |                          |                                                                           |                             |                           |
|   | Σ,                |                |                   |                                                |                 |                          |                                                                           |                             |                           |
|   |                   |                |                   |                                                |                 |                          |                                                                           |                             |                           |
|   |                   |                |                   |                                                |                 |                          |                                                                           |                             |                           |
|   |                   |                |                   |                                                |                 |                          |                                                                           |                             |                           |
|   |                   |                |                   |                                                |                 | <b>Connect to Server</b> | smb://192.168.1.77/                                                       | $\bullet$ -                 | Connect                   |
|   |                   |                |                   |                                                |                 |                          | <b>BODFA IDEE &amp; COLORECHA</b>                                         |                             |                           |
|   |                   |                |                   |                                                |                 |                          |                                                                           | $\sim$ Profile and          | 10:00 p.m.<br>18/05/2021  |

Imagen 57.Conexión al servidor

Podemos visualizar los directorios creados en el servidor

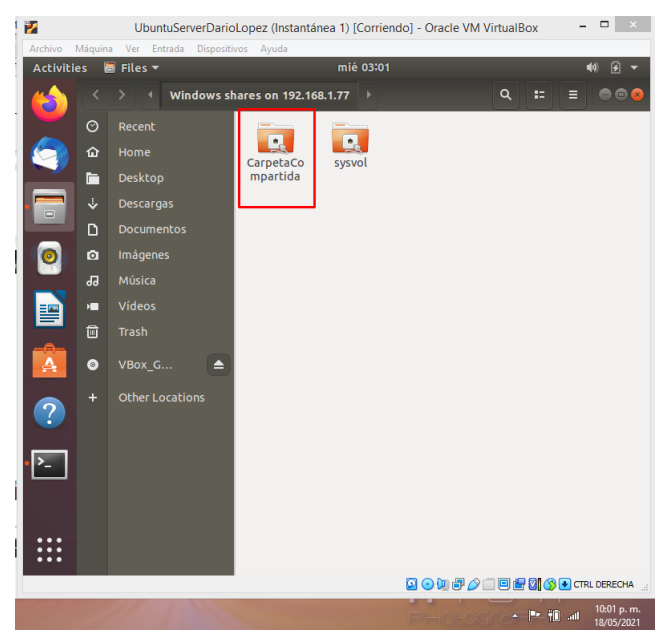

Imagen 58Vista del directorio compartido

#### **3.4.2 Print Server**

Se realiza la instalación del paquete cups-PDF en la consola de administrador en Zentyal

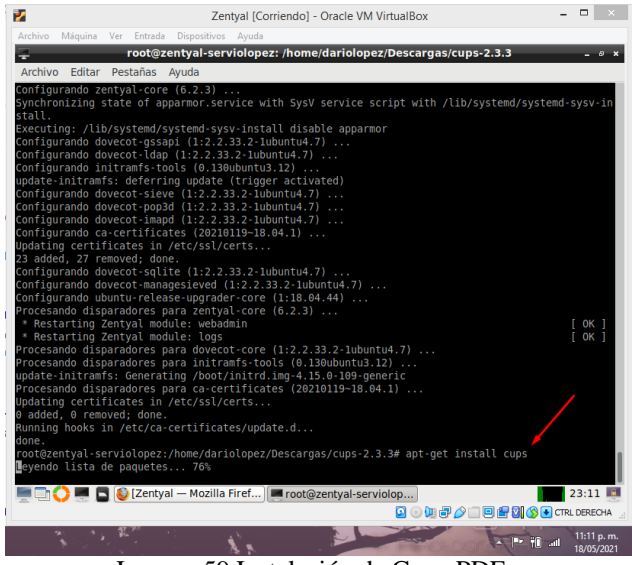

Imagen 59.Instalación de Cups-PDF

Se abre en el navegador el servidor con la dirección https://localhost:631, y se agrega una impresora dando clic en Administración y luego en Add Printer.

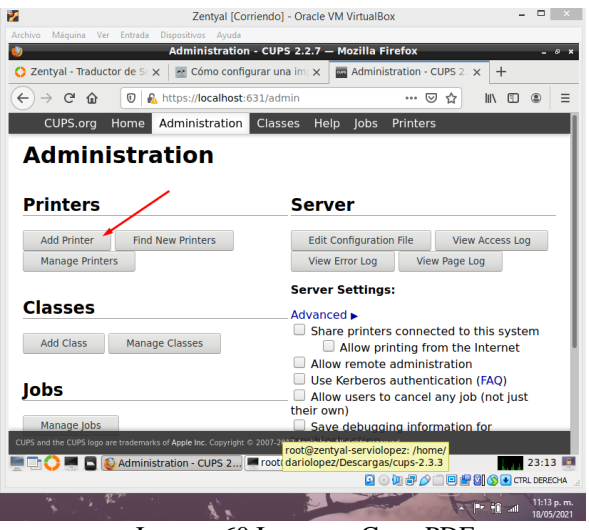

Imagen 60.Ingreso a Cups-PDF

Seguimos las instrucciones del asistente, en este caso podemos elegir la red a la cual configuramos la impresora.

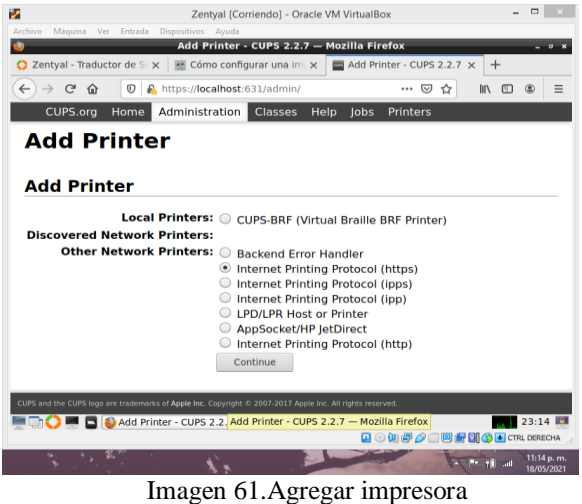

Elegimos una dirección con la cual se va a realizar la conexión

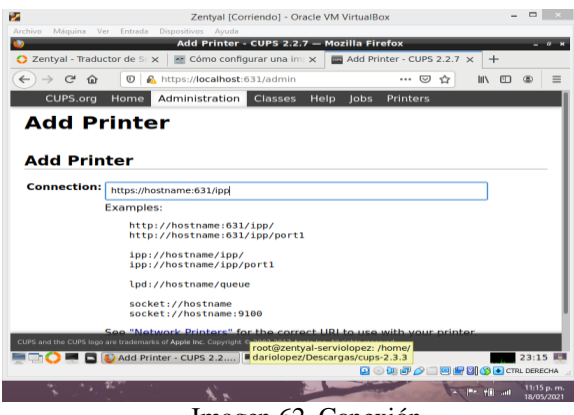

Imagen 62. Conexión

Se digita el nombre de la impresora, se selecciona Share This Printer, también elegimos modelo y marca, luego damos clic en continuar

|                                             |                                                                                                    |                                            |      |                                         |          |        | ▭                        |  |
|---------------------------------------------|----------------------------------------------------------------------------------------------------|--------------------------------------------|------|-----------------------------------------|----------|--------|--------------------------|--|
| P.                                          | Archivo Máquina Ver Entrada Dispositivos Ayuda                                                            | Zentyal [Corriendo] - Oracle VM VirtualBox |      |                                         |          |        |                          |  |
|                                             |                                                                                                    | Add Printer - CUPS 2.2.7 - Mozilla Firefox |      |                                         |          |        | $\overline{6}$           |  |
| C Zentyal - Traductor de SEX                |                                                                                                    | Cómo configurar una impx                   |      | Add Printer - CUPS 2.2.7 X              |          | $^{+}$ |                          |  |
| $\rightarrow$ $C$ $\hat{w}$<br>$\leftarrow$ | $\omega$                                                                                                  | https://localhost:631/admin                |      | …   ▽                                   | ☆<br>l۱۱ | m      | Ξ                        |  |
| CUPS.org                                    | Administration<br>Home                                                                                    | Classes                                    | Help | lobs<br>Printers                        |          |        |                          |  |
| <b>Add Printer</b><br><b>Add Printer</b>    |                                                                                                    |                                            |      |                                         |          |        |                          |  |
| Name:                                       | Virtual printer                                                                                           |                                            |      |                                         |          |        |                          |  |
| <b>Description:</b>                         | (May contain any printable characters except "/", "#", and space)                                         |                                            |      |                                         |          |        |                          |  |
| Location:                                   | (Human-readable description such as "HP LaserJet with Duplexer")<br>zentval-serviolopez                   |                                            |      |                                         |          |        |                          |  |
|                                             | (Human-readable location such as "Lab 1")<br>Connection: https://hostname:631/ipp                         |                                            |      |                                         |          |        |                          |  |
|                                             | Sharing: M Share This Printer<br>Continue                                                                 |                                            |      |                                         |          |        |                          |  |
|                                             | CUPS and the CUPS logo are trademarks of Apple Inc. Copyright © 2007-2017 Apple Inc. All rights reserved. |                                            |      |                                         |          |        |                          |  |
|                                             | Add Printer Add Printer - CUPS 2.2.7 - Mozilla Firefox.                                                   |                                            |      | <b>Q ① 甲 ② 口 回 酮 网 ③ H CTRL DERECHA</b> |          |        | 23:16                    |  |
|                                             |                                                                                                    |                                            |      |                                         |          | الت    | 11:16 p.m.<br>18/05/2021 |  |

Imagen 63.Nombre de la impresora

Terminamos con el asistente y seleccionamos las dos primeras opciones en Administración para compartir la impresora.

También ingresamos al archivo smb.conf para editar los permisos de la impresora.

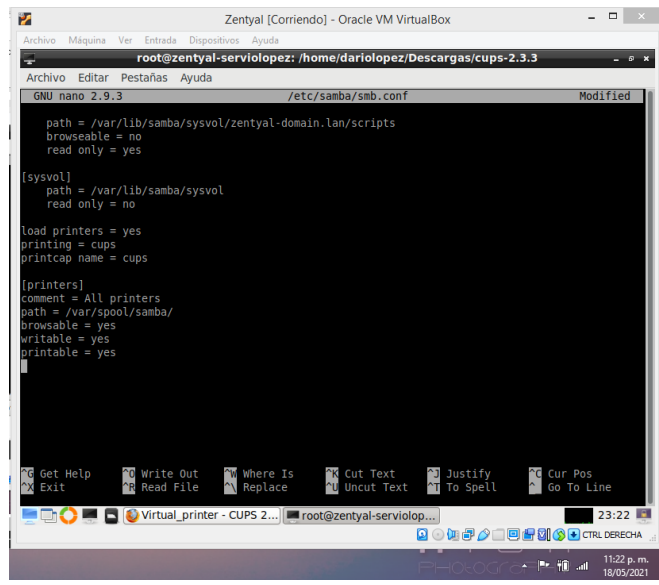

Imagen 64.Configuración de impresora con samba

Ahora ingresamos al cliente, después de la instalación de cups, realizamos la conexión de la impresora, colocando la dirección de conexión.

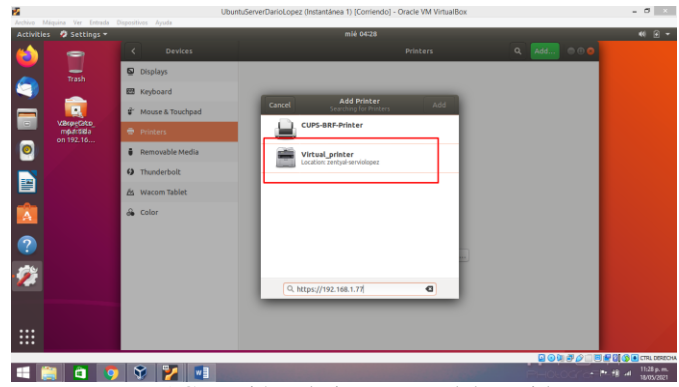

Imagen 65.Conexión a la impresora del servidor

Enviamos desde el cliente una impresión de prueba, la cual podemos verificar en Zentyal

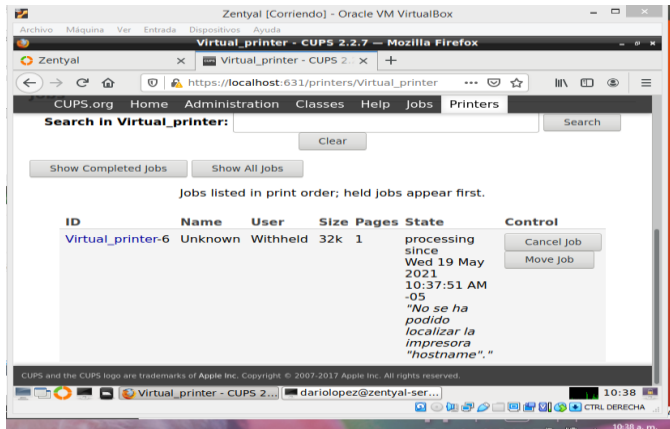

Imagen 66.Impresión de prueba.

## **3.5 Temática 5: VPN**

Una vez dentro podremos instalar y/o configurar los servicios que necesitemos de Zentyal.

Ahora en el panel seleccionamos la herramienta que usaremos y daremos clic en instalar.

| $\bigcirc$ Zentyal - Seleccione los $\times$ +  |         |     |                                                          |         |                  |                                 |  |
|-------------------------------------------------|---------|-----|----------------------------------------------------------|---------|------------------|---------------------------------|--|
| $\mathbb{C}^{\mathsf{a}}$<br>$\rightarrow$<br>企 |         |     | <b>①</b> 俞 https:// <b>localhost</b> :8443/Software/EBox |         | … 回 ☆            | III<br>$\circledcirc$<br>$\Box$ |  |
| Servicios adicionales                           |         |     |                                                          |         |                  |                                 |  |
| <b>Antivirus</b>                                | ۰       |     | <b>Certification Authority</b>                           | O)      | <b>FTP</b>       |                                 |  |
| <b>HTTP Proxy</b>                               | $\odot$ | nо. | Intrusion Prevention System                              |         | Jabber           |                                 |  |
| ■3<br>Mail Filter                               | $\odot$ | T   | <b>RADIUS</b>                                            | $\odot$ | $\bullet$<br>VPN |                                 |  |
| $\Box$<br><b>Virtualization Manager</b>         | $\sim$  |     |                                                          |         |                  |                                 |  |
|                                                 |         |     |                                                          |         |                  |                                 |  |

Imagen 67.Instalar servicios

Nos muestra la lista de paquetes a instalar y damos clic en continuar.

Una vez instalados todos los paquetes, nos mostrara una pantalla en la que seleccionaremos el tipo de interfaz de red. En nuestro caso sera internal y damos clic en siguiente.

Para interfaces externas por defecto dejamos DHCP y damos clic en finalizar.

En el dashboard, nos vamos para el menu lateral izquierdo, buscamos la opción VPN y seleccionamos la subopción servidores.

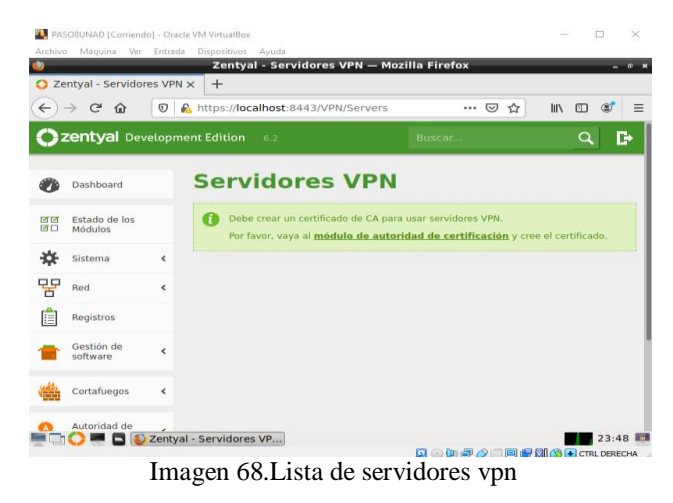

Hacemos clic sobre el link "módulo de autoridad de certificación" y en la ventana escribimos el nombre de la organización y los dias de expiración y damos clic en

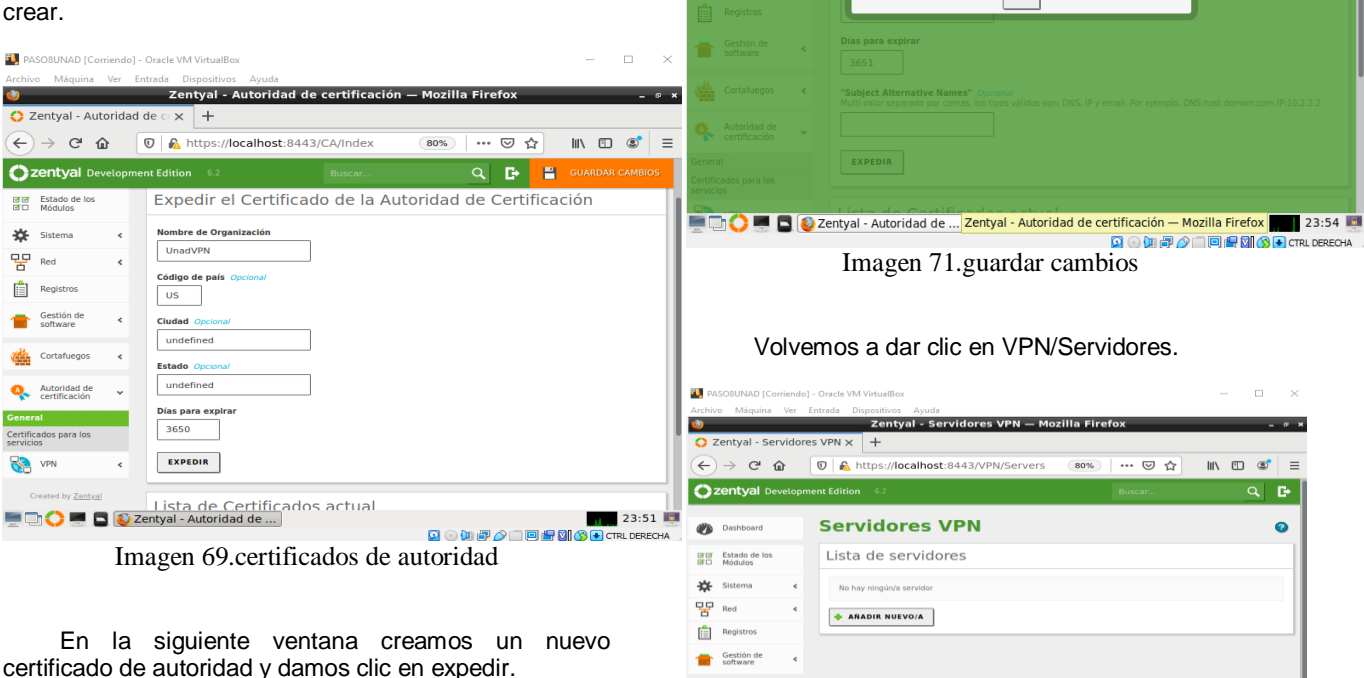

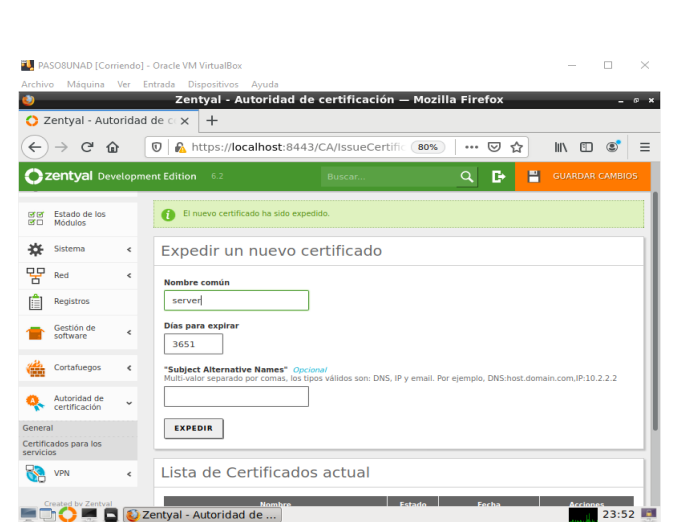

Imagen 70.expedir certificados

 $\begin{array}{c} \text{O} \odot \text{O} \oplus \text{O} \rightarrow \text{O} \oplus \text{O} \oplus \text{O} \oplus \text{O} \end{array}$ 

El paso siguiente es guardar los cambios realizados

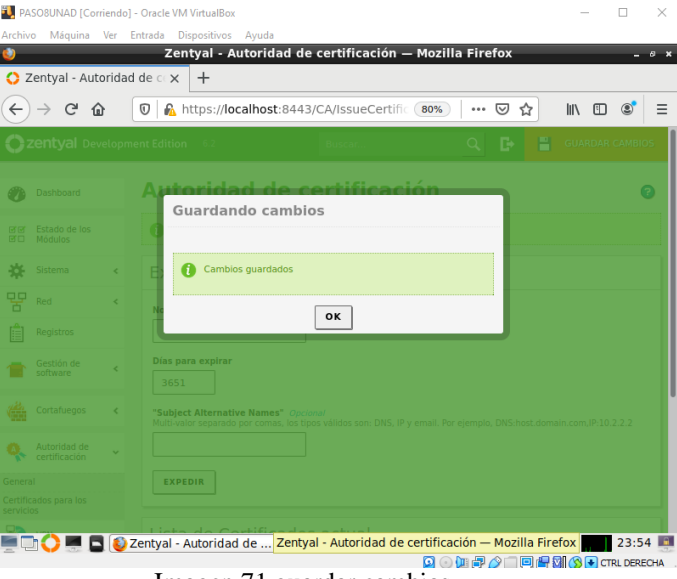

**IMARCAN IN A SERVIDORE VELLE**<br>Imagen 72.añadir servidor VPN

**Vita** Cortafueg Autoridad de « Certificación **CO** VPN

 Añadimos nuevo y ponemos el nombre de nuestro servidor.

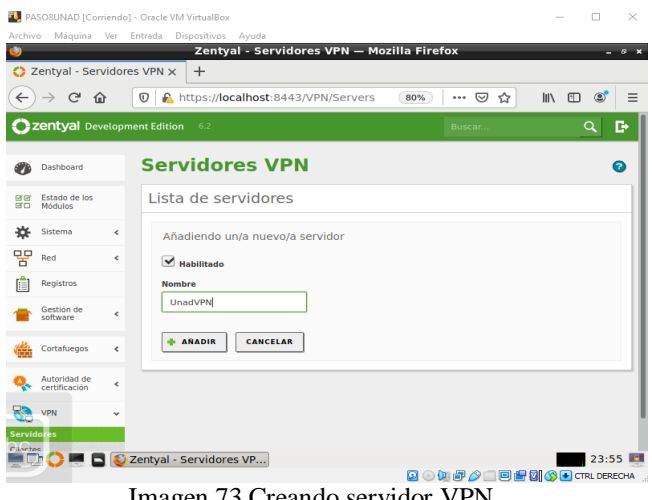

Imagen 73.Creando servidor VPN

Ahora modificaremos la configuración de nuestro servidor de la siguiente manera.

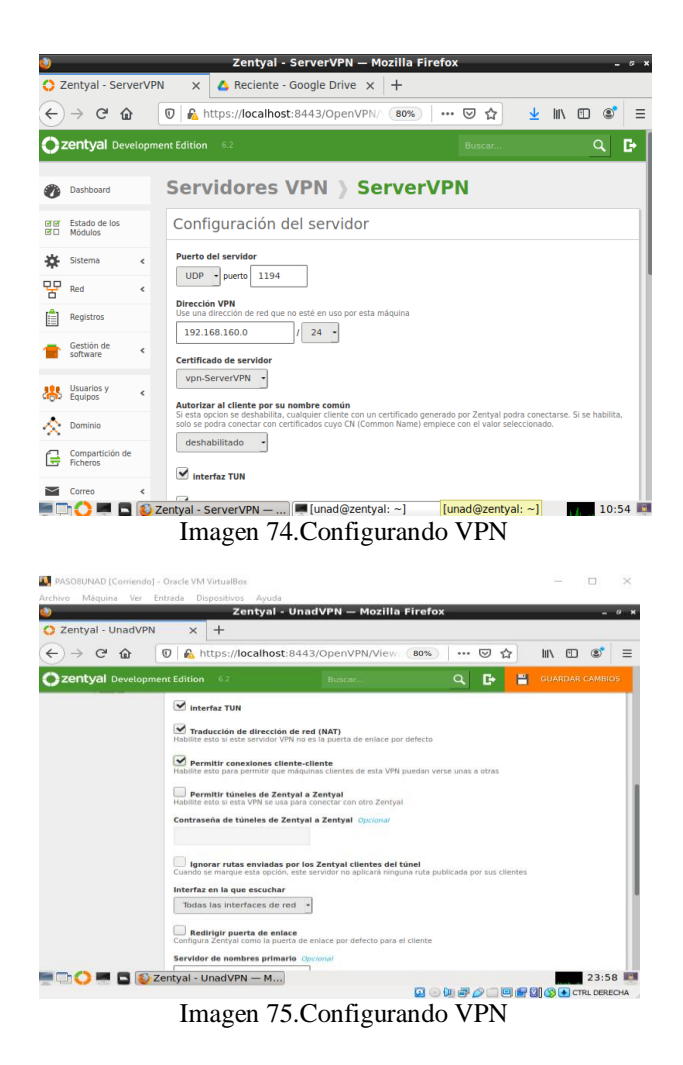

Guardamos los cambios y nos dirigimos a Autoridad de certificación / General y procedemos a crear un certificado para el cliente ubuntu.

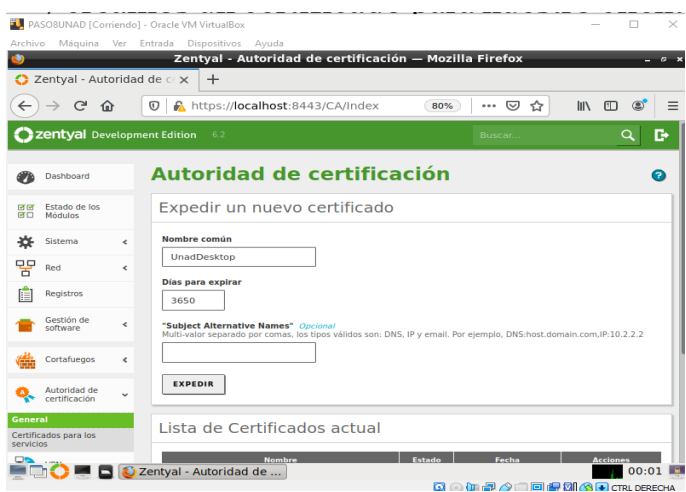

Imagen 76.expedir autoridad certificado

Una vez echo eso, vamos a VPN/Servidores y daremos clic en habilitado y en el piñon de descarga paquete de configuración cliente.

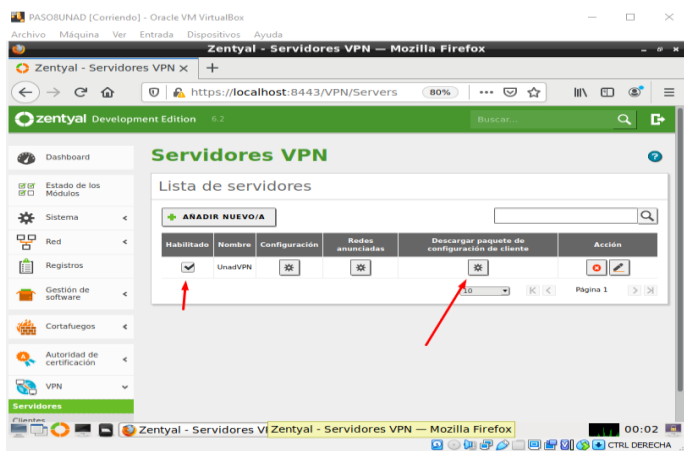

Imagen 77.Lista de servidores VPN

|                     |                                    |            |                                 | Configuramos el cliente.                                                                                                    |                                       |  |     |       |         |             |          |                          |
|---------------------|------------------------------------|------------|---------------------------------|----------------------------------------------------------------------------------------------------|---------------------------------------|--|-----|-------|---------|-------------|----------|--------------------------|
|                     |                                    |            |                                 |                                                                                                    | Zentyal - ServerVPN - Mozilla Firefox |  |     |       |         |             |          | $\overline{\phantom{a}}$ |
|                     | C Zentval - ServerVPN              |            | $\times$                        | Reciente - Google Drive $\times$ +                                                                                                    |                                       |  |     |       |         |             |          |                          |
|                     |                                    |            | $\boldsymbol{\sigma}$           | https://localhost:8443/OpenVPN/                                                                                                    |                                       |  | 80% | ☑<br> | ☆       | <b>IIIV</b> | m        |                          |
|                     | <b>Zentval</b> Development Edition |            |                                 | 6.2                                                                                                    |                                       |  |     |       | Buscar. |             | $\alpha$ | D                        |
|                     | Dashboard                          |            |                                 | Servidores VPN > ServerVPN                                                                                                    |                                       |  |     |       |         |             |          | a                        |
| <b>DE DE</b><br>क न | Estado de los<br>Módulos           |            |                                 | Descargar paquete de configuración de cliente                                                                                                  |                                       |  |     |       |         |             |          |                          |
| ÷X                  | Sistema                            | $\epsilon$ | <b>Tipo de cliente</b><br>Linux |                                                                                                    |                                       |  |     |       |         |             |          |                          |
| 먚                   | Red<br>Registros                   | ×.         | $client -$                      | <b>Certificado del cliente</b>                                                                                                    |                                       |  |     |       |         |             |          |                          |
|                     | Gestión de<br>software             | ×.         |                                 | Añadir instalador de OpenVPN al paquete de configuración del cliente<br>Instalador de OpenVPN para Microsoft Windows                           |                                       |  |     |       |         |             |          |                          |
|                     | Usuarios y<br>Equipos              |            | Aleatorio                       | Estrategia de conexión                                                                                                    |                                       |  |     |       |         |             |          |                          |
|                     | Dominio                            |            |                                 | Dirección del servidor<br>Esta es la dirección que usarán sus clientes para conectarse al servidor. Normalmente, ésta será una IP pública o un |                                       |  |     |       |         |             |          |                          |
|                     | Compartición de<br><b>Ficheros</b> |            | nombre de host                  | 192.168.1.223                                                                                                    |                                       |  |     |       |         |             |          |                          |
|                     | Correo                             | ć          |                                 | Dirección adicional del servidor (opcional) Opcional<br>Zentyal - ServerVPN —  III [unad@zentyal: ~]                                           |                                       |  |     |       |         |             |          | $10:56$ $\Box$           |
|                     |                                    |            |                                 | Imagen 78. Descargar paquete de cliente                                                                                                    |                                       |  |     |       |         |             |          |                          |

Y procedemos a darle click en descargar y guardamos nuestro certificado

|               |                                                                                                    |                          |              |             | unad@zentyal: ~                                     |                      |                                           | $  x$ | $0 \times$           |
|---------------|----------------------------------------------------------------------------------------------------|--------------------------|--------------|-------------|-----------------------------------------------------|----------------------|-------------------------------------------|-------|----------------------|
| Archivo       | Editar Pestañas                                                                                                    | Avuda                    |              |             |                                                     |                      |                                           |       |                      |
|               | unad@zentyal:~\$ ifc <del>enfic</del><br>eth0: flags=4163 <up< th=""><th></th><th></th><th></th><th></th><th><b>Descargas</b></th><th></th><th></th><th><math>   \times</math></th></up<>                                                                                    |                          |              |             |                                                     | <b>Descargas</b>     |                                           |       | $   \times$          |
|               | inet 192.16<br>ether 08:00                                                                                                    |                          |              |             | Archivo Editar Ver Marcadores Ir Herramientas Avuda |                      |                                           |       |                      |
|               | RX packets<br>RX errors 0                                                                                                    | G                        |              | O           | ≏                                                   | /home/unad/Descargas |                                           |       | $\mathring{\otimes}$ |
|               | TX packets<br>TX errors 0                                                                                                    | Lugares<br>Carpeta perso |              | $\check{~}$ |                                                     |                      |                                           |       |                      |
| (UNSPEC)<br>₩ | lo: flags=73 <up,loo<br>inet 127.0.<br/>loop txque<br/>RX packets<br/>RX errors 0<br/>TX packets<br/>TX errors 0<br/>tun0: flags=4305<up<br>inet 192.16<br/>unspec 00-0<br/>RX packets<br/>RX errors 0<br/>TV packate<br/>Correo<br/><b>DNS</b><br/>DHCP</up<br></up,loo<br> | 探<br><b>Escritorio</b>   | Aplicaciones |             | ServerVPN-<br>client-<br>client.tar.gz              |                      |                                           |       |                      |
|               |                                                                                                    | 1 elemento               |              |             |                                                     |                      | Espacio libre: 50,1 GiB (total: 58,1 GiB) |       |                      |
|               |                                                                                                    |                          |              |             | Zentyal - ServerVPN    dollard@zentyal: ~           |                      | <b>D</b> <sub>I</sub> Descargas           |       | 10:57                |

Imagen 79.Paquete de cliente comprimido

Con el certificado iremos a nuestro Ubuntu e importaremos el archivo generado.

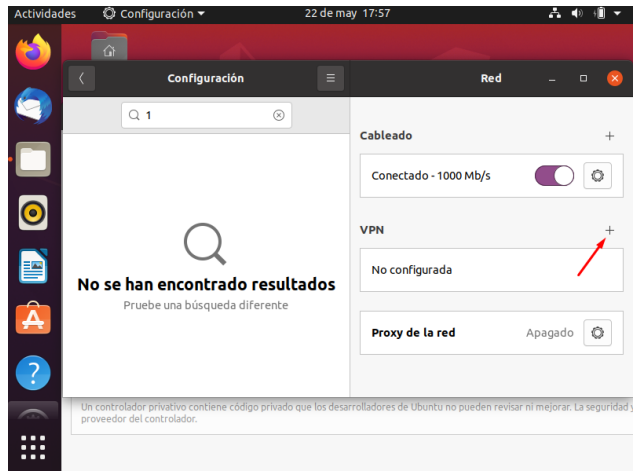

Imagen 80.Agregando VPN

Damos clic en importar desde un archivo el archivo client.conf del tar descomprimido.

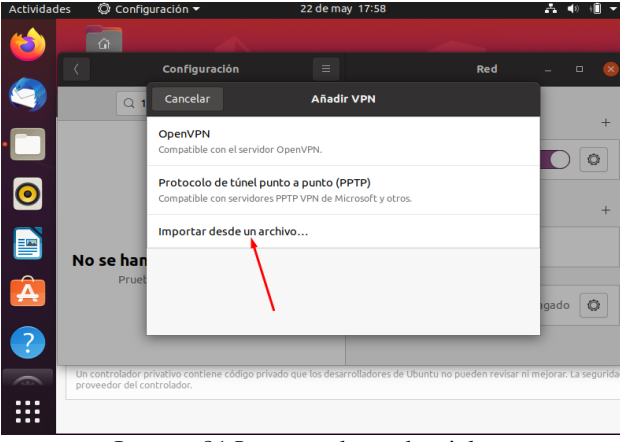

◎ Configuración ▼ 22 de may 17:5 ភ () Seleccione el archivo que importar Cancelar 4 Gr paso Sunad Descargas Server VPN-client-client **O** Recientes △ Carpeta personal Tamaño Tipo Modificade A6F87EE4C67A9958.pem 4,5 kB Openssl PEM format  $17:43$  $\Box$  Escritorio cacert.pem  $1,5$  kB **Text**  $17:43$ client.pem  $1.7kB$ Text  $17:43$ *<u>b</u>* Descargas **同** Documentos al Imágenes J Música  $\Box$  Vídeos + Otras ubicaciones ₩

Imagen 82. Seleccionando archivo conf

Luego de eso nos debería quedar una ventana con la siguiente información, validamos y damos clic en añadir.

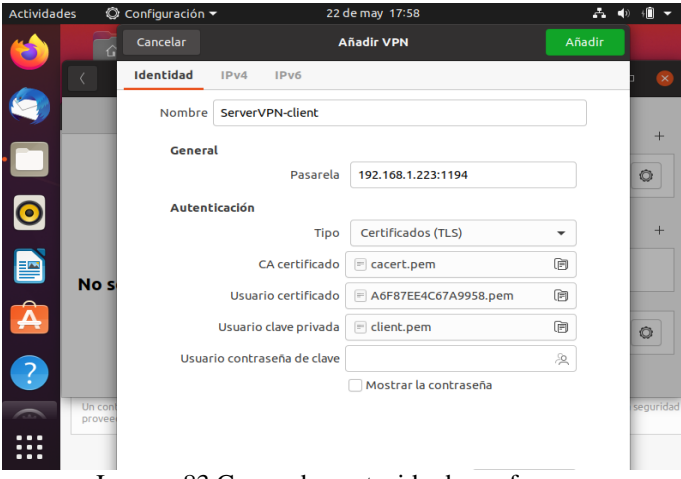

Imagen 83.Cargando contenido de conf

 Ahora para probrar que funciona correctamente hacemos ping primero sin conectarnos a la vpn, a ip interna de Zentyal que en este caso es 192.168.160.1 lo correcto seria no tener respuesta.

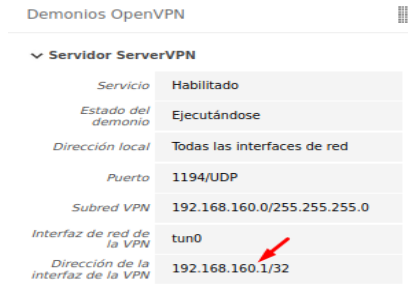

Imagen 84. Información del demonio

Imagen 81.Importando credenciales

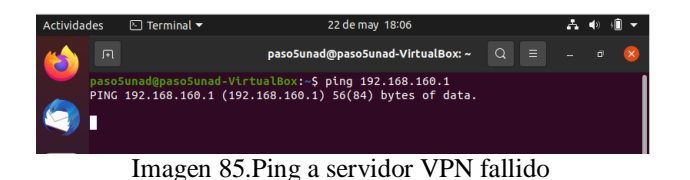

Como podemos observar no recibimos respuesta ahora, vamos a conectar la vpn y volvemos hacer ping.

| <b>Actividades</b> | $\boxed{\sim}$ Terminal $\blacktriangledown$ | 22 de may 18:07                                                                                                    |               |  |  |
|--------------------|----------------------------------------------|----------------------------------------------------------------------------------------------------|---------------|--|--|
|                    | 同                                            | paso5unad@paso5unad-VirtualBox: ~                                                                                                    | $\Omega$<br>Е |  |  |
|                    |                                              | paso5unad@paso5unad-VirtualBox:~\$ ping 192.168.160.1<br>PING 192.168.160.1 (192.168.160.1) 56(84) bytes of data.<br>64 bytes from 192.168.160.1: icmp seq=1 ttl=64 time=0.469 ms<br>64 bytes from 192.168.160.1: icmp seq=2 ttl=64 time=0.540 ms<br>64 bytes from 192.168.160.1: icmp seq=3 ttl=64 time=0.448 ms |               |  |  |

Imagen 86.Ping a servidor VPN exitoso

Con esto comprobamos la correcta configuración y conexión de nuestra VPN en Zentyal.

## **4 CONCLUSIONES**

Los VPN permiten la conexión de forma segura y privada dentro de una red, la importancia del uso de las VPN para evitar que las redes sean anónimas, pero sobre todo seguras.

Las vons permite navegar libremente cuando se usan ya que muchas veces existe contenido que es censurado, el poder de las VPN es inmenso, las vpns saltan esos bloqueos en una red, sea privada o pública, es la mejor opción para tomar en cuenta a la hora de navegar en internet.

File Server y Print Server, son una gran herramienta al momento de realizar las labores diarias en oficina, ya que permite una correcta compartición de archivos e impresoras.

Se logró la instalación y configuración de los módulos necesarios de ZENTYAL 6.2, garantizando las distribuciones características de DNS, DHCP, entre otros identificando como una opción muy viable para las creaciones de servicios de solución TI.

Además de identificar en el transcurso del proceso formativo, la gran adaptabilidad y los mejoramientos continuos en ese sistema operativo que se puede dar como buena opción a nivel empresarial para la adecuada administración de recursos, y con ello garantizando seguridad, buen manejo y factibilidades en los entornos.

## **5 REFERENCIAS**

[1] G.B., S. (2020, 19 mayo). Instalar Samba en Ubuntu 20.04 LTS Focal y derivados. Linux para todos.

https://www.sololinux.es/instalar-samba-en-ubuntu-20-04 focal-y-derivados/

- [2] Roberto Murillo. (2020, 20 mayo). Zentyal 6.2: Instalación y Configuración - Parte #1 [Vídeo]. YouTube. https://www.youtube.com/watch?v=gJYJjM2vxbc
- [3] Roberto Murillo. (2020b, mayo 24). Zentyal 6.2: Instalación Configuración - Parte #2 [Vídeo]. YouTube. https://www.youtube.com/watch?v=I-2fw\_5BZhs
- [4] Roberto Murillo. (2020b, mayo 24). Zentyal 6.2: Instalación y Configuración - Parte #3 [Vídeo]. YouTube. https://www.youtube.com/watch?v=-dKYnY8pZEQ
- [5] Roberto Murillo. (2020b, mayo 24). Zentyal 6.2: Instalación y Configuración - Parte #4 [Vídeo]. https://www.youtube.com/watch?v=VvYtrP49LCw&t=100s
- [6] Roberto Murillo. (2020b, mayo 24). Zentyal 6.2: Instalación y Configuración - Parte #5 [Vídeo]. https://www.youtube.com/watch?v=5oU0C3BwSak
- [7] ZORRASBINARIAS. (2019, 13 febrero). Integrando Ubuntu Desktop 18.04 en dominio Active Directory – Elbinario. elbinario.net/. https://elbinario.net/2019/02/13/integrandoubuntu-desktop-18-04-en-dominio-active-directory/
- [8] Wallen, J. (2020, 8 abril). How to configure a print server with Ubuntu Server, CUPS, and Bonjour. TechRepublic. [https://www.techrepublic.com/article/how-to-configure-a](https://www.techrepublic.com/article/how-to-configure-a-print-server-with-ubuntu-server-cups-and-bonjour/)[print-server-with-ubuntu-server-cups-and-bonjour/](https://www.techrepublic.com/article/how-to-configure-a-print-server-with-ubuntu-server-cups-and-bonjour/)
- [9] Villada, R. J. L. (2015). Instalación y configuración del software de servidor web (UF1271). (Páginas. 92 - 137). Madrid, ES: IC Editorial. Recuperado de [https://elibro](https://elibro-net.bibliotecavirtual.unad.edu.co/es/ereader/unad/51181?page=92)[net.bibliotecavirtual.unad.edu.co/es/ereader/unad/51181?p](https://elibro-net.bibliotecavirtual.unad.edu.co/es/ereader/unad/51181?page=92) [age=92](https://elibro-net.bibliotecavirtual.unad.edu.co/es/ereader/unad/51181?page=92)
- [10] Celaya, L. A. (2014). Cloud: Herramientas para trabajar en la nube. (Páginas. 6 – 84). Recuperado de https://elibronet.bibliotecavirtual.unad.edu.co/es/ereader/unad/56046?p age=6